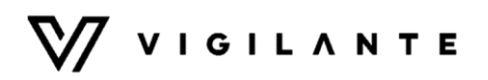

# **VTOL Bell Boeing V-22 Osprey (West) (with JSBSim support)**

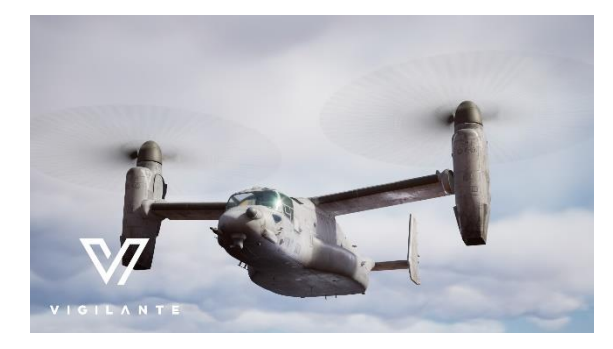

# **Quick Start**

## **Installation**

To install the vehicle from the Epic Games launcher, simply click the **Create Project** button:

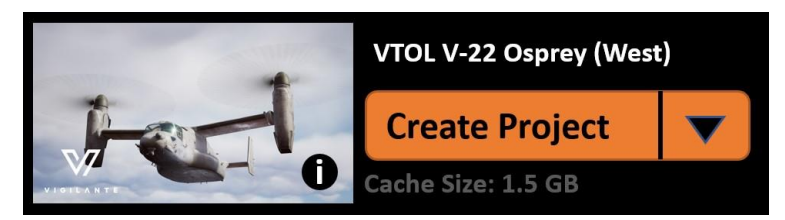

# **JSBSim requires following Plugins**

The following plugins must be installed in the UE5 editor in order for the JSBSim movement to work:

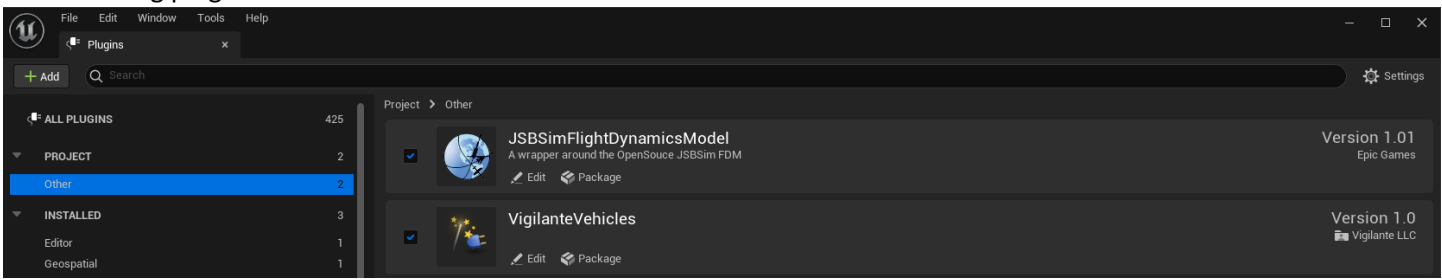

# **Launch In UE5 Editor**

After the project is created, open it. It will load into the map with vehicle in it, as seen below.

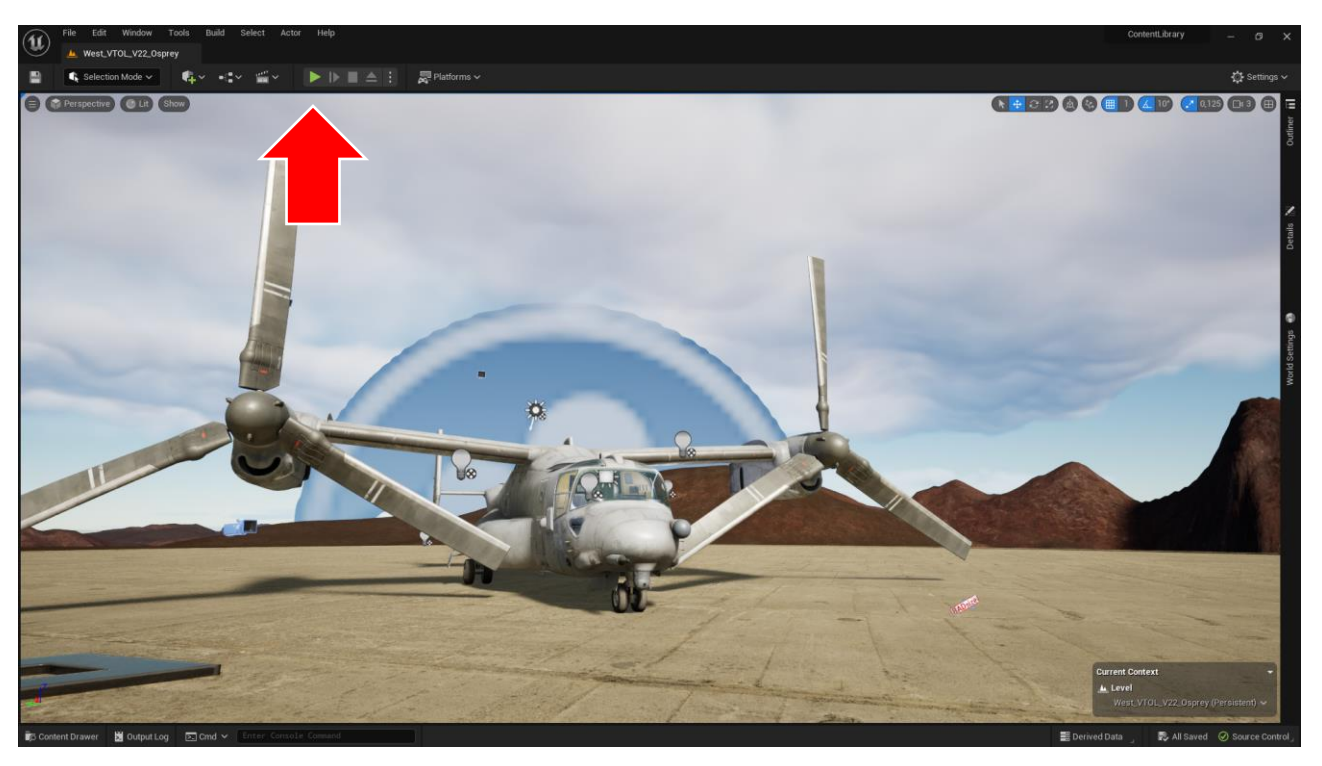

# **Start the Showcase**

Press **Play** to start the showcase mode as seen in the previous screenshot. Also, you can use **Alt + P** key shortcut.

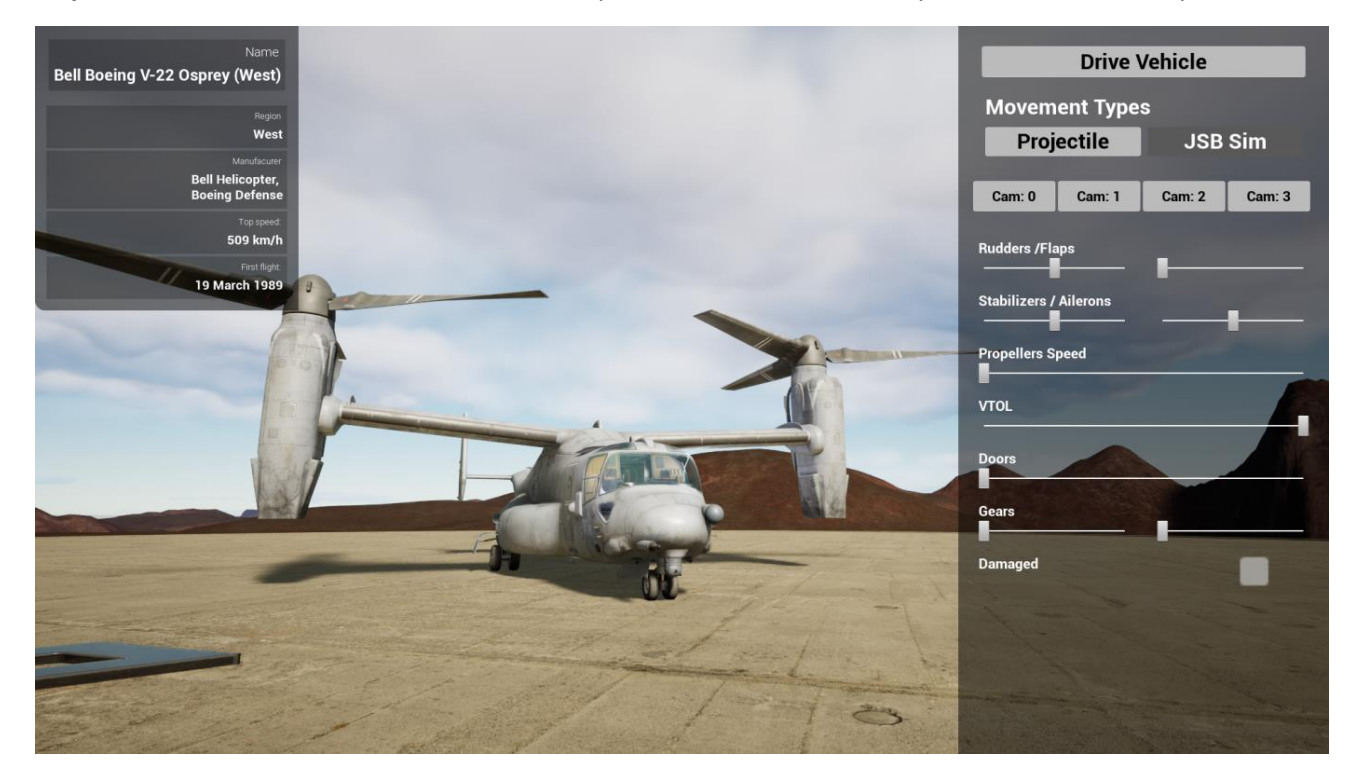

## **Start the Movement**

This asset comes with 2 types of flight movement:

- 1. JSBSim: Movement with JSBSim integrated. Requires the JSBSim plugin to be enabled along with the vehicle's corresponding XML flight model
- 2. Projectile: Movement based on Unreal Engine's projectile component developed by Vigilante LLC

You can choose between the JSBSim or Projectile flight movement types by selecting either button under the 'Movement Types'.

With the showcase mode active, you can easily switch to the driving mode by pressing the **Drive Vehicle** button in the upper right corner of the screen.

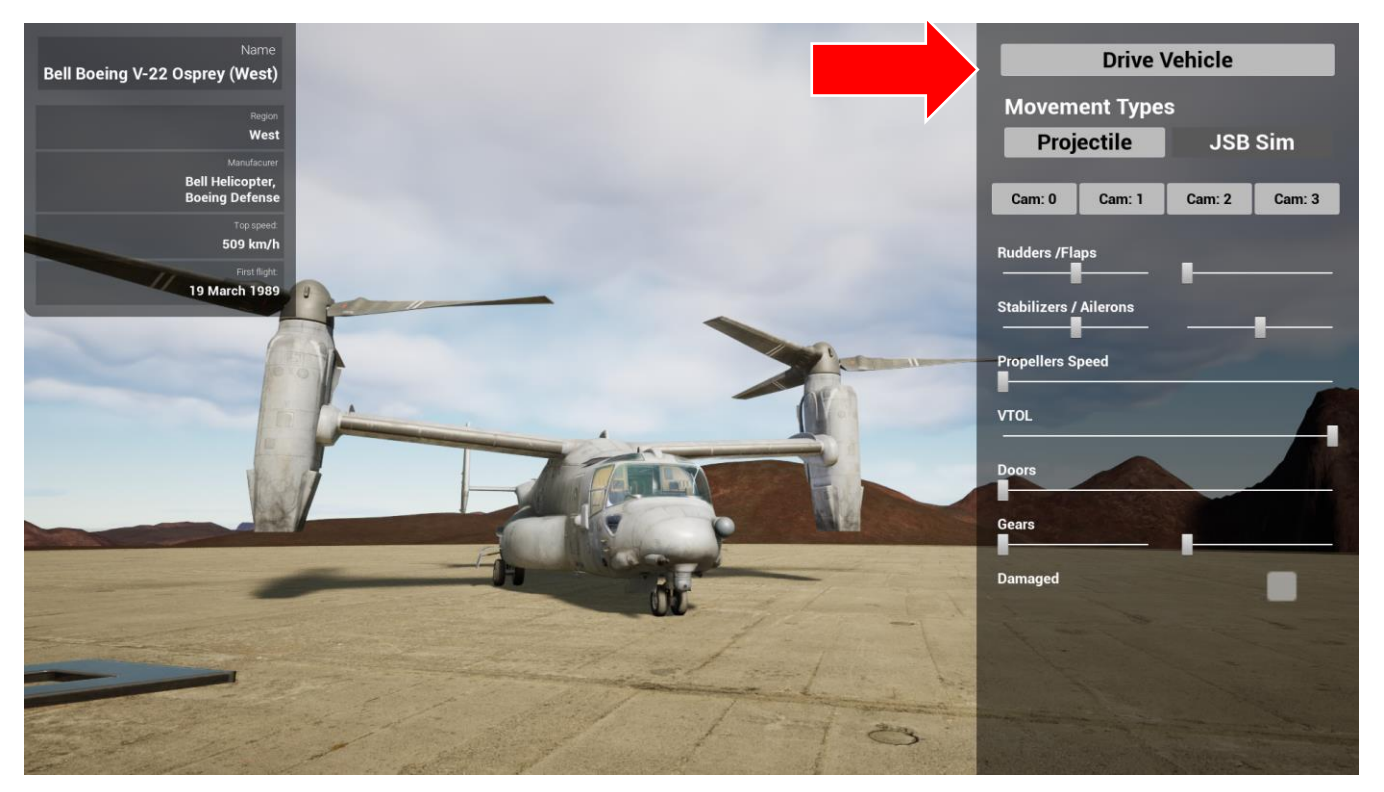

# **General Information**

# **Asset Description**

The Vigilante® West VTOL V22 Osprey asset is rigged and ready to go right from the marketplace! This stand-alone Vehicle is DIS/HLA (RPR FOM) integration ready for import into your network replicated simulation projects. Input configuration is unified across all Vigilante vehicles, so you don't need to worry about corrupting input configuration when importing multiple vehicles.

This asset has been cleaned up for import and migration between projects. Instructions explaining how to install the asset along with the setup illustrations are shown below.

This asset has core functionality integrated into **JSBSim**.

## **SISO Identification**

This vehicle is compliant with SISO Entity Reference No.: **1.2.225.4.17**

The SISO REF Number has been added to the Project Settings under **GameplayTags**. The Tag Name is SISO REF, and the Tag Comment includes the SISO Entity Reference No. listed above.

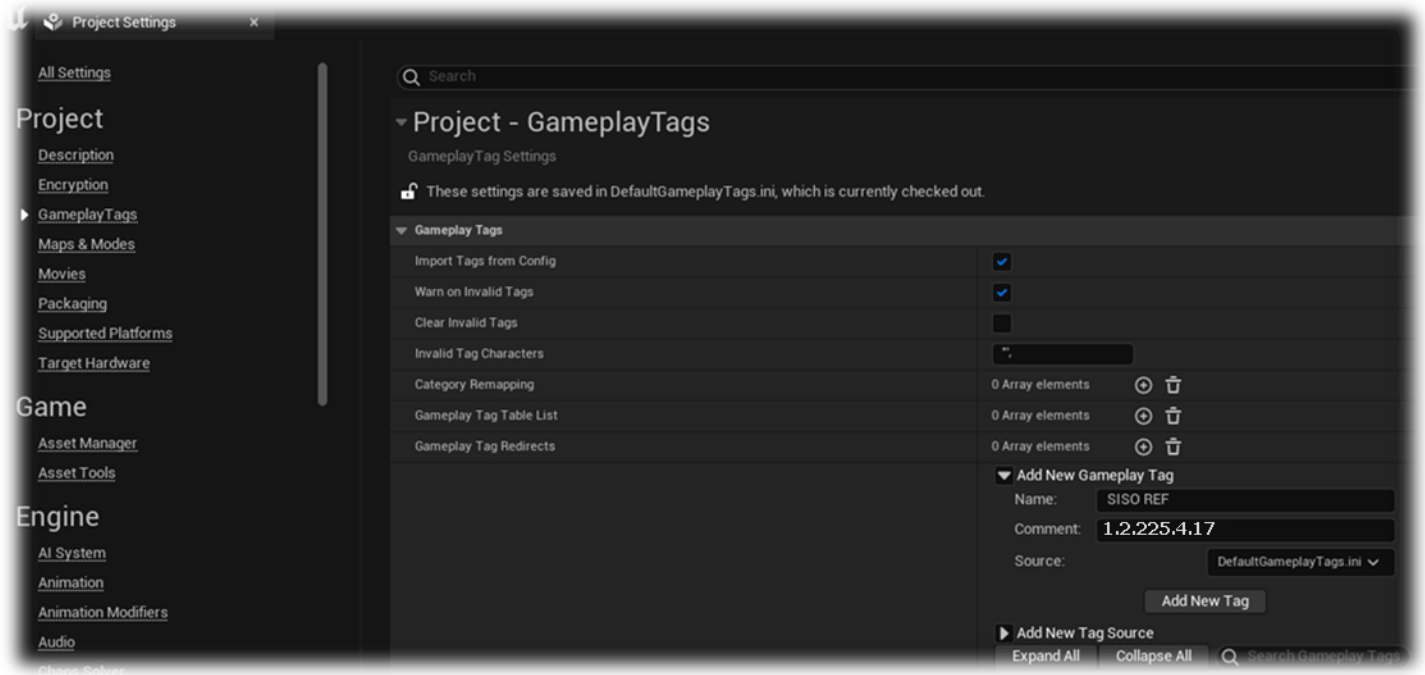

# **New to Unreal Engine?**

Helpful resources for those who may be new to using Unreal Engine:

- [Introduction to working in Unreal Engine 5](https://docs.unrealengine.com/5.0/en-US/understanding-the-basics-of-unreal-engine/)
- [Programming and Scripting in Unreal Engine](https://docs.unrealengine.com/5.0/en-US/quick-start-guide-for-blueprints-visual-scripting-in-unreal-engine/)

# **Installation**

To install the vehicle from the Epic Games launcher, simply click, Create Project:

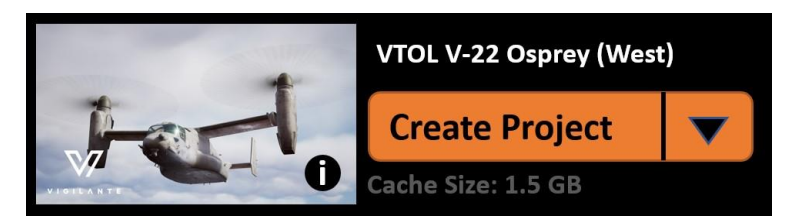

Once opened, the Vigilante created content is in the *Content/VigilanteMovement* folder. Subfolders include folders for the vehicles, along with a shared folder. The shared folder consists of assets to be shared by all vehicles, from the master vehicle parent blueprint to common FX shared by all Vigilante vehicles.

#### <span id="page-4-0"></span>**JSBSim**

#### **JSBSim is an open-source Flight Dynamics Model (FDM) software library that models the flight dynamics of an aerospace vehicle.**

The FDM is essentially the physics/mathematical model that defines the movement of an aircraft, rocket, etc., under the forces and moments applied to it using the various control mechanisms and from the forces of nature.

JSBSim requires the following plugins to be installed in order for it to function properly:

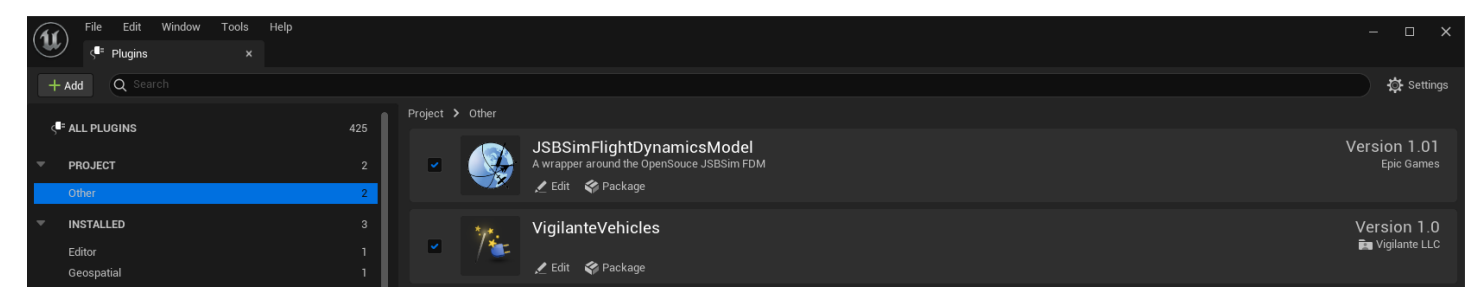

Our asset has a core movement functionality integrated with JSBSim.

#### **A proper JSBSim FDM of the vehicle must exist within JBSim library as an XML file. Vigilante LLC does not provide actual airplane FDM.**

Please choose a FDM from the existing models in the JSBSim library or use an airplane XML template to create one.

Sources: <http://jsbsim.sourceforge.net/> <https://github.com/JSBSim-Team/jsbsim>

# **Vigilante Customer Support**

The Vigilante customer support can be reached through our [uemarketplace@vigilante.us](mailto:uemarketplace@vigilante.us) support team e-mail. Please reach out with any questions regarding our product or asset configuration.

**For JSBSim inquires please contact**: <https://github.com/JSBSim-Team/jsbsim/discussions>

### **License**

Licensed for use only with Unreal Engine-based products.

# **Project Structure**

# **Folder Structure**

Once the project is created and you decide to migrate this Vigilante asset into your project, the final folder structure in your project will be as follows:

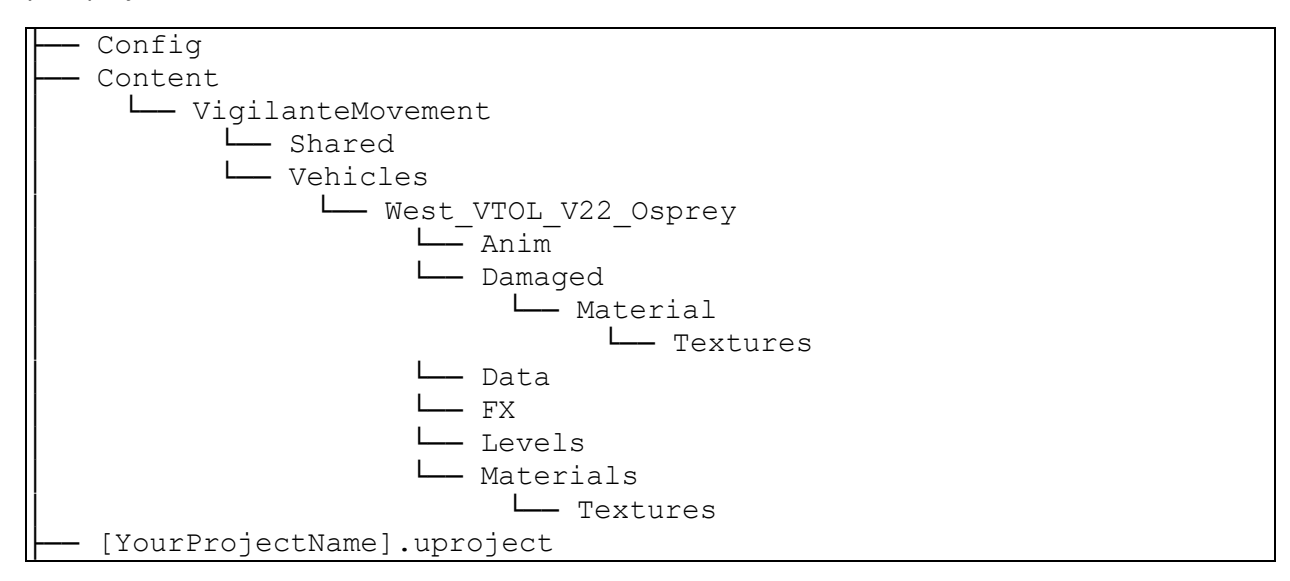

If you have installed multiple Vigilante assets, your folder structure might look this:

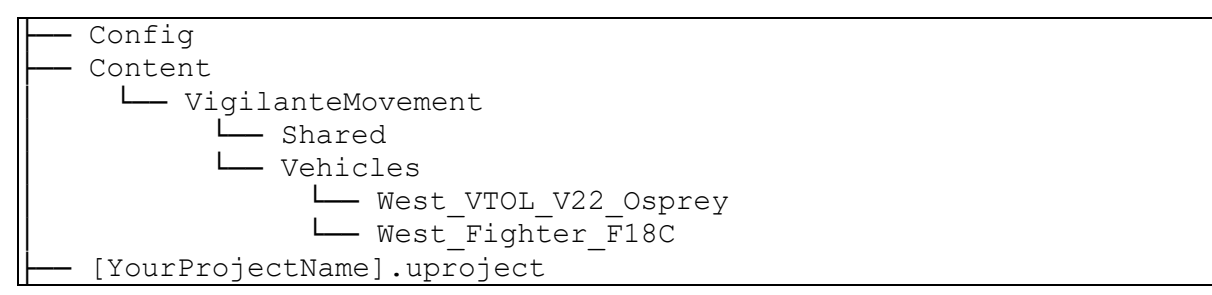

This folder configuration will let you take advantage of resource sharing across assets from the Vigilante Movement Library (e.g., shared particle effects like dust, smoke, fire, etc.).

# **Asset Configuration Details**

When you hit "Play" in the Unreal project, a user interface (UI) will appear on the right-side of your screen that allows you to manipulate the options available for configuration.

This asset comes with three separate Actor blueprints.

The Blueprint with the "**Showcase**" suffix includes a Demo User Interface with sliders and toggles for the various vehicle functions. (e.g., Open / close hatches, fire weapon, etc.). This is designed for you to experiment with how the various components of the asset function and are hooked-up.

To use our vehicle as an example, this project would include the following two Blueprints for you to interact with:

**BP\_ West\_VTOL\_V22\_Osprey** – Vehicle with movement functionality.

BP West VTOL V22 Osprey Wrecked – Vehicle with wrecked (damaged) functionality.

**BP\_West\_VTOL\_V22\_Osprey\_Showcase** – Vehicle with showcase/demo functionality.

The terms wrecked and damaged are used interchangeably.

© Copyright Vigilante, LLC 2023 West VTOL Bell Boeing V-22 Osprey Page 6 Ruckus Confidential-Internal Use

When you feel like you have a good understanding of the asset and are ready to migrate it into your Unreal project, pick the actor blueprint without the "\_Showcase" suffix (located in the same folder), and migrate it into your project. This way you will migrate just the essentials needed for your use (no user interface with sliders or toggles, etc.).

# **Materials**

### **Vehicle Materials**

### **MI\_West\_VTOL\_V22\_Osprey\_Main\_01**

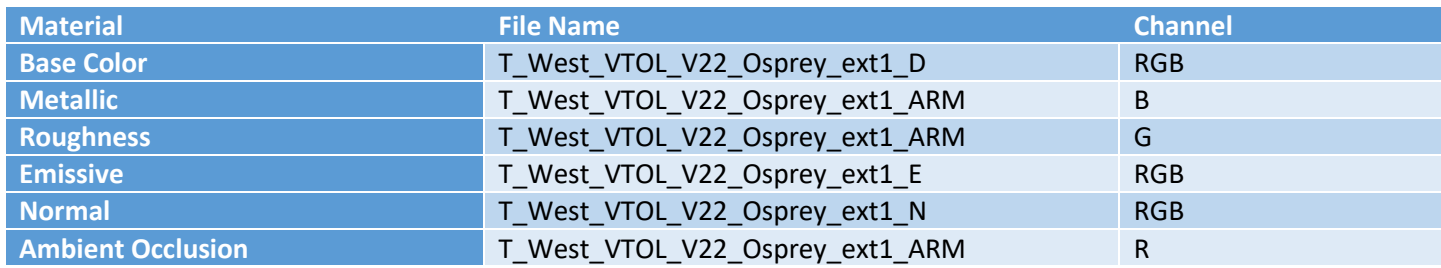

### **MI\_West\_VTOL\_V22\_Osprey\_Main\_02**

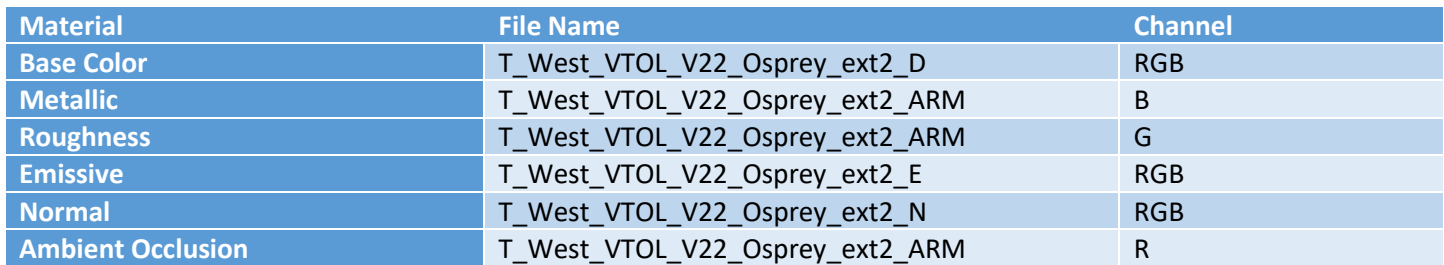

### **MI\_West\_VTOL\_V22\_Osprey\_Glass**

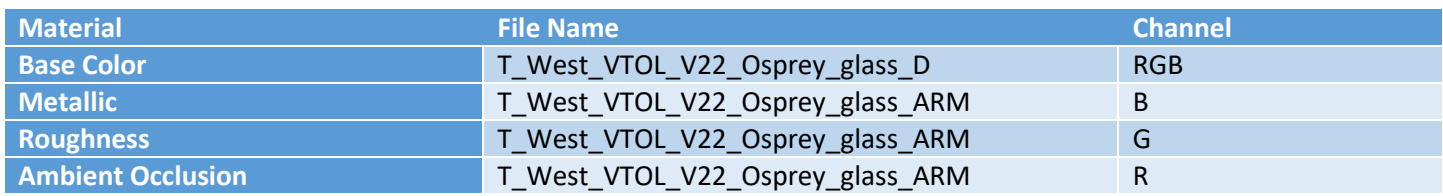

#### **MI\_West\_VTOL\_V22\_Osprey\_Main\_Cockpit**

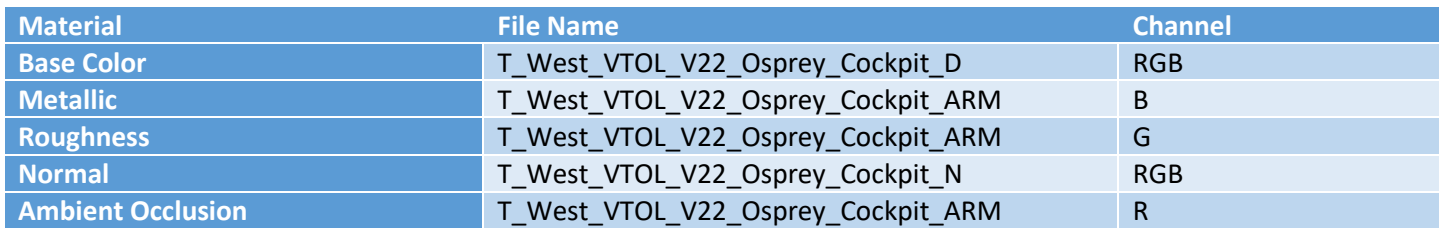

#### **Vehicle Damaged Materials**

#### **MI\_West\_VTOL\_V22\_Osprey\_Damaged\_01**

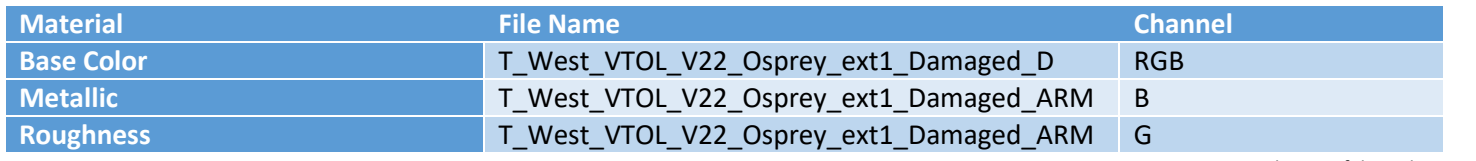

© Copyright Vigilante, LLC 2023 West VTOL Bell Boeing V-22 Osprey Page 7 Ruckus Confidential-Internal Use

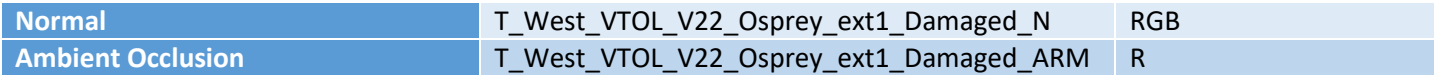

#### **MI\_West\_VTOL\_V22\_Osprey\_Damaged\_02**

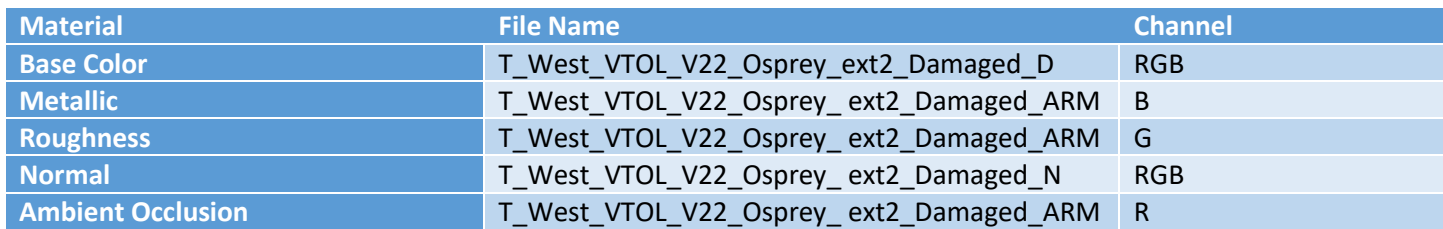

#### **MI\_West\_VTOL\_V22\_Osprey\_Cockpit\_Damaged**

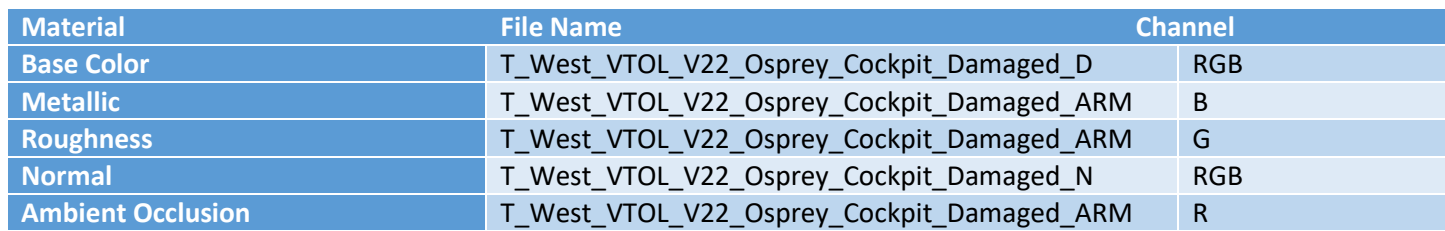

#### **Vehicle Material Graph**

In the Vigilante Movement Content Library, we use two master materials to share shader code across all our assets. Diagrams for both master materials are available in the diagram below.

Each vehicle then uses its own Material Instance with vehicle specific textures and settings. This allows for a cleaner and a more convenient asset management.

Notable master material parameters:

- **SkinType** Toggles between available skin textures if the asset supports different skins.
- **EmissiveMultiplayer** Controls texture emissivity. Most of the vehicles has a mask for the emissive texture.

For the ARM texture (which stands for Ambient Occlusion / Roughness / Metallic), the RGB channels are mapped to the associated channels of the Vigilante Asset Material as shown below (red for Ambient Occlusion, green for Roughness, and blue for Metallic).

The master material for all vehicles in the Vigilante Movement Content Library supports Raytracing by using different paths for higher Raytracing quality settings.

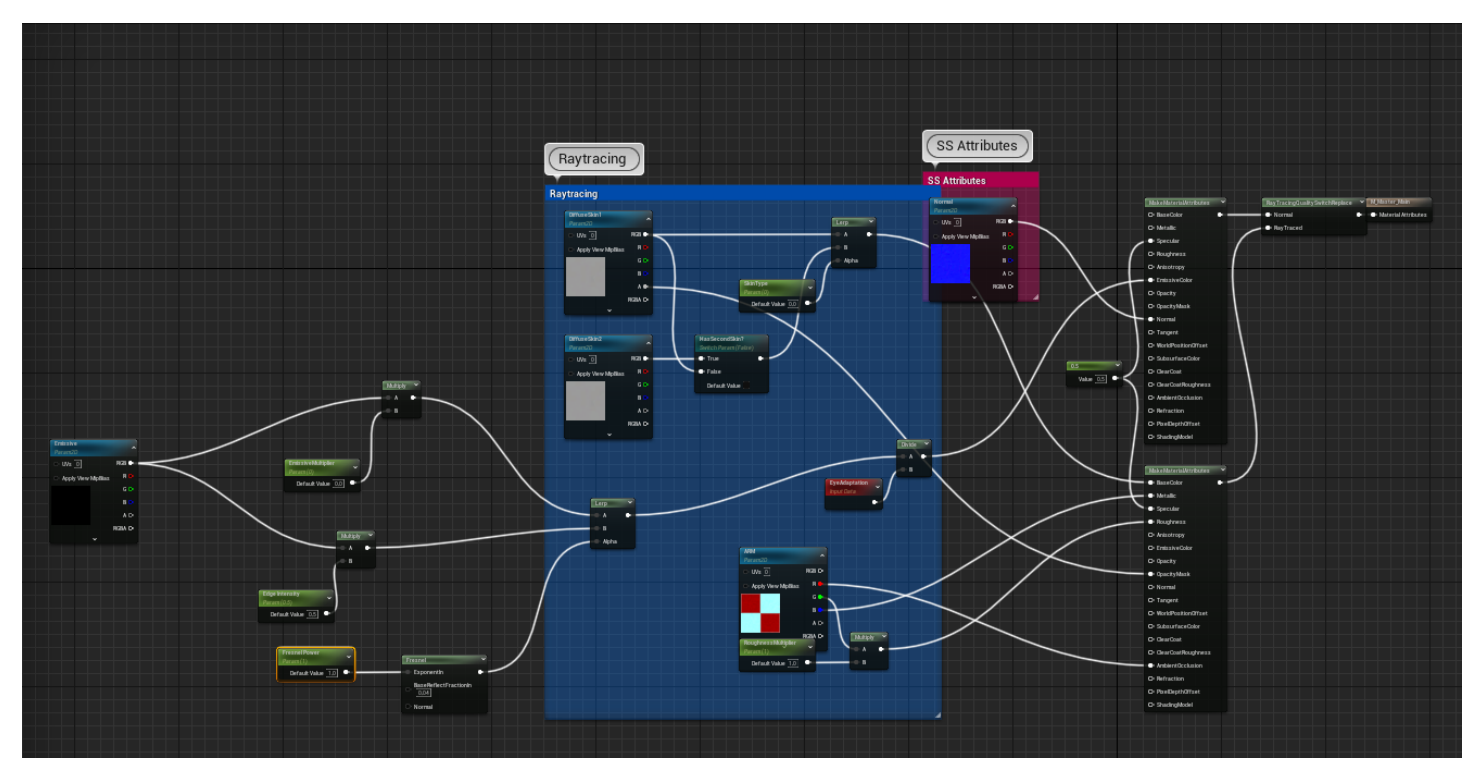

The Vigilante asset has a '**damaged**' (wrecked) actor. A preview of this state is available in the Blueprint actor with the suffix '\_Wrecked'.

Starting the damaged mode in showcase preview will show damaged model and damaged smoke will start spawning.

# **Showcase and Movement Mode**

Each Vigilante asset comes with a showcase and movement mode.

# **Showcase Mode**

The Showcase mode is automatically launched by default when you press **Play** in the editor. The Showcase mode allows you to preview the vehicle's functionalities before taking it for a ride. We understand that some of the functionalities are more visible when the vehicle is standing still on a platform rather than in movement.

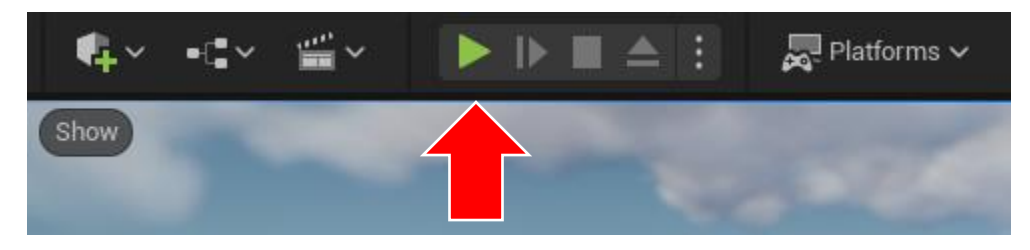

# **Movement Mode**

You can select from various movement types. The Movement mode is by default triggered by pressing the **Drive Vehicle** button in the Showcase.

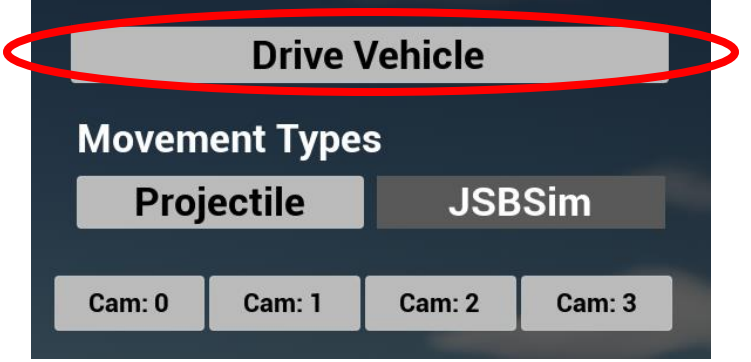

# **Switch to Movement Mode**

In West\_VTOL\_V22\_Osprey folder you can see three important blueprints. The first is called BP\_West\_VTOL\_V22\_Osprey and it contains the projectile movement functionality. The second one is called BP\_West\_VTOL\_V22\_Osprey\_JSBSim and contains the JSBSim movement. The third one is called BP\_ West VTOL V22 Osprey Showcase and it stores the showcase settings. If you do not want the Showcase mode to pop up and you want only the Movement mode active, just remove the showcase vehicle from the level and add the Blueprint Actor without any suffix.

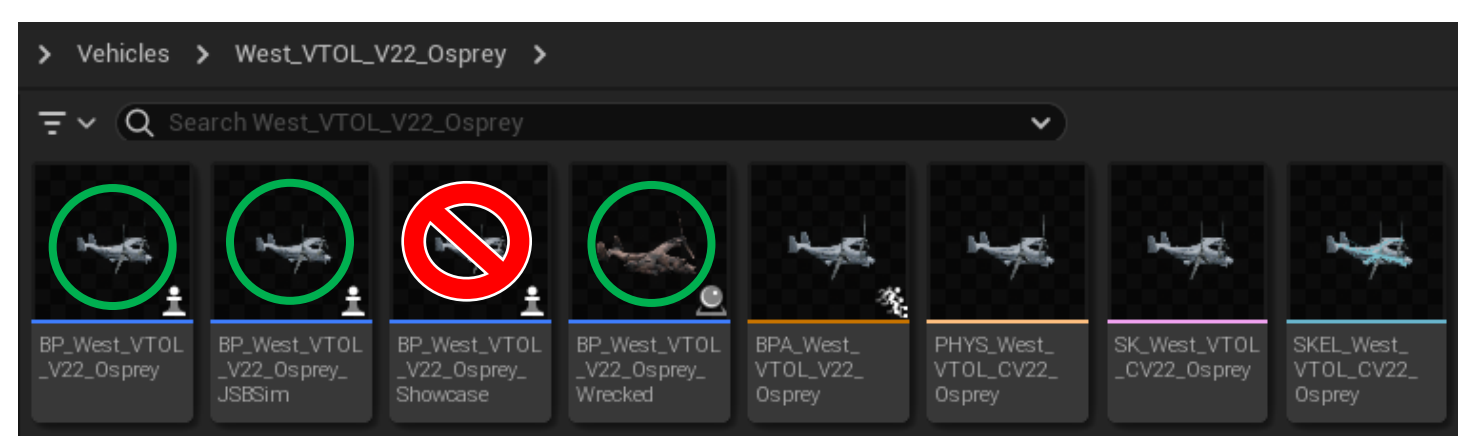

© Copyright Vigilante, LLC 2023 West VTOL Bell Boeing V-22 Osprey Page 10 Ruckus Confidential-Internal Use

# **Base Vehicle**

We have created a **BP\_BaseVehicle** blueprint class wherein all the shared functionalities are placed. All Vigilante vehicles use this blueprint as their main parent. This allows us to keep vehicles clean and removes duplication in the vehicle logic.

For example, damaged mode is a functionality supported in all our vehicles and as such it is placed in the parent class.

## **Functionalities**

The table below describes the functions in the **BP\_BaseVehicle**.

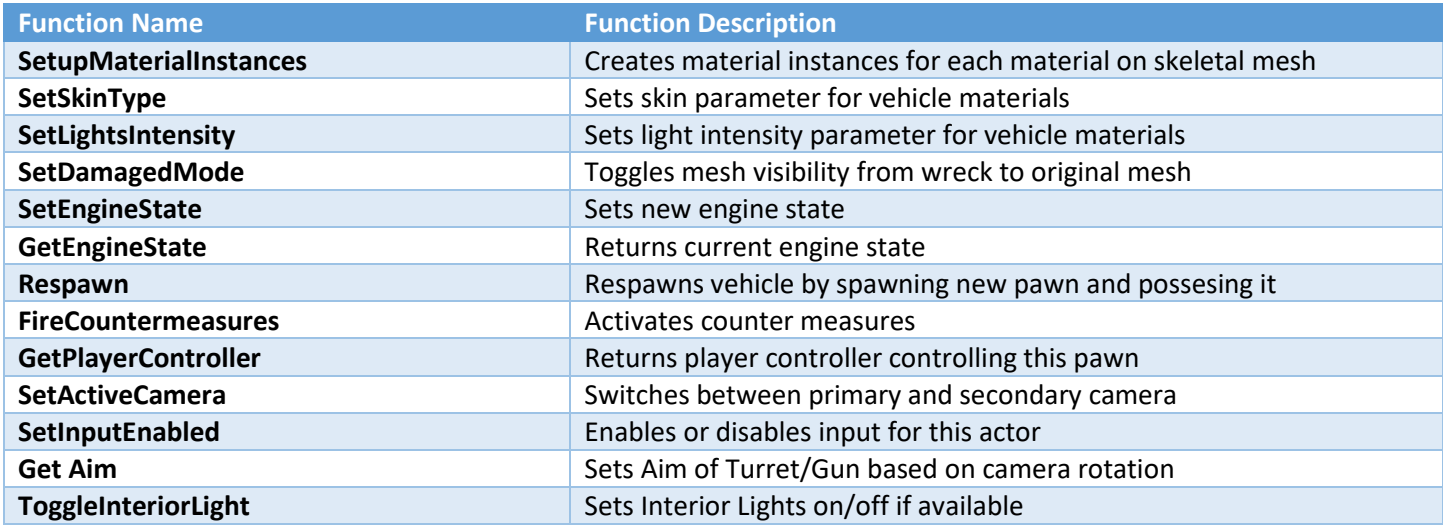

### **Hierarchy**

Each of our vehicles starts with the same component hierarchy which can be modified in children.

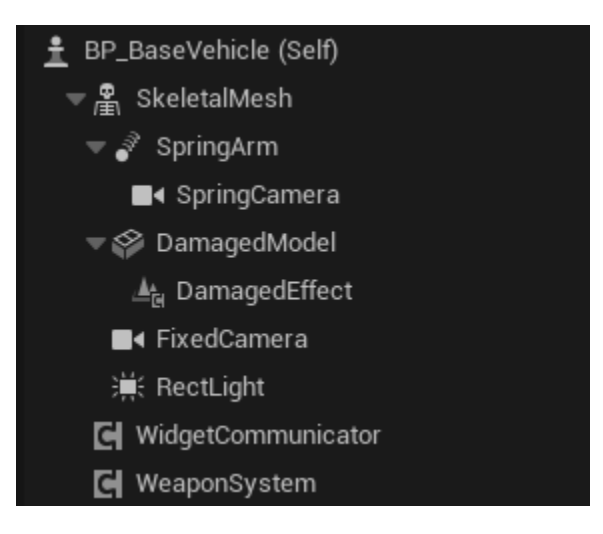

#### **BP Hierarchy**

- **BP\_BaseVehicle** The parent BP. Both movements share common functionalities within this BP.
- **JSBSim:**
	- o **BP\_AirVehicle\_JSBSim** BP for core functionalities within JSBSim
	- o **BP\_Airplane\_JSBSim**  BP for airplane-specific functionalities in JSBSim
	- o **BP\_West\_VTOL\_V22\_Osprey\_JSBSim** BP for specific vehicle asset using JSBSim movement
- **Projectile Movement:**
- o **BP\_BaseAirplaneVehicle –** BP for airplanes' functionalities
- o **BP\_West\_VTOL\_V22\_Osprey** BP for specific vehicle asset
- **Damaged:**
	- o **BP\_West\_VTOL\_V22\_Osprey\_Wrecked** BP for damaged versions
- **Showcase:**
	- o **BP\_West\_VTOL\_V22\_Osprey\_Showcase** BP for demonstration purposes only using the Showcase mode

All the Blueprints' functionalities are described in their own chapters.

# **JSBSim Movement – BP\_West\_VTOL\_V22\_Osprey\_JSBSim**

## **Basic Flight Setup**

To setup new JSBSim FMD values, use the following variables from the JSBSimMovementComponent:

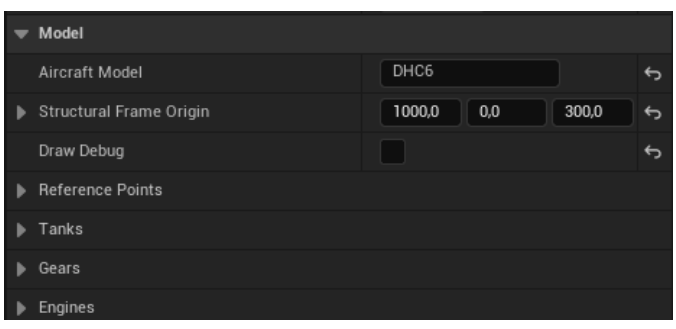

- Aircraft Model used for the name of the XML file from the JSBSim library. You can find the available flight models on JSBSim's Git Hub or in the project folder: /Plugins/JSBSimFlightDynamicsModel/Resources/JSBSim/aircraft. Alternatively, you can create and use our own FDM XML files based on the aircraft\_template.xml file.
- Structural Frame Origin can adjust the skeletal mesh to reference points of the aircraft.
- Reference Points will be automatically set from XML flight model.

Fuel tanks' information will be set automatically from the XML file too. Just add values for actual content and density.

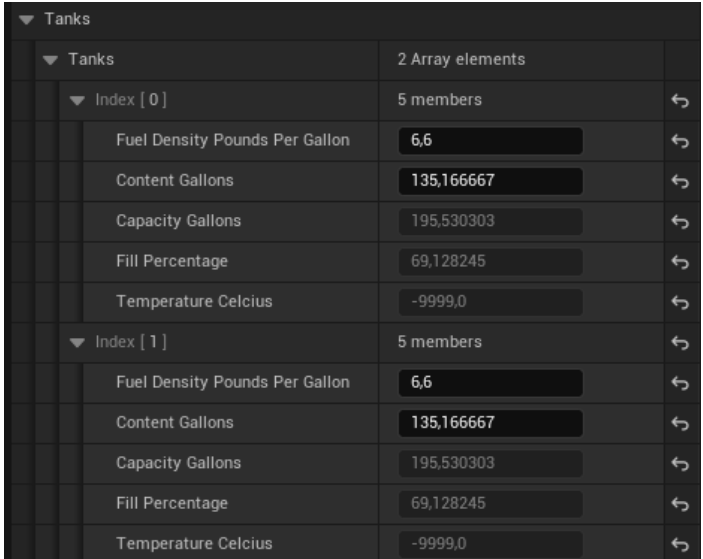

#### The aircraft's gears will be set automatically from the XML file.

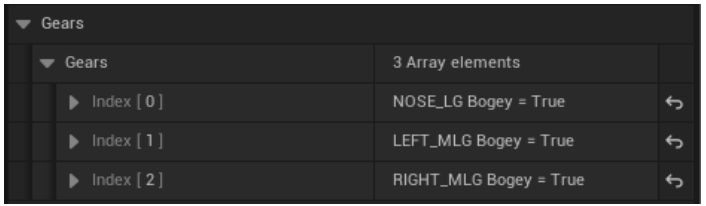

You can set initial conditions here:

© Copyright Vigilante, LLC 2023 West VTOL Bell Boeing V-22 Osprey Page 13 Ruckus Confidential-Internal Use

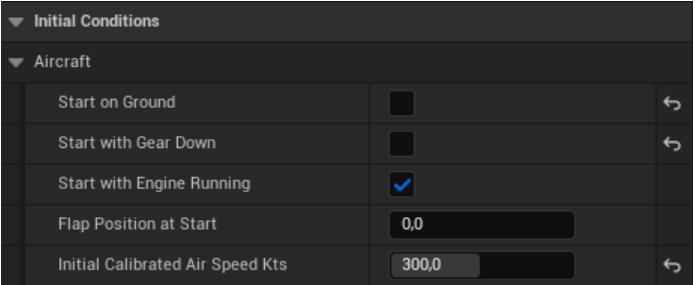

For more detailed information, please refer to the [JSBSim and JSBSim Plugin documentation.](#page-4-0)

#### **Events:**

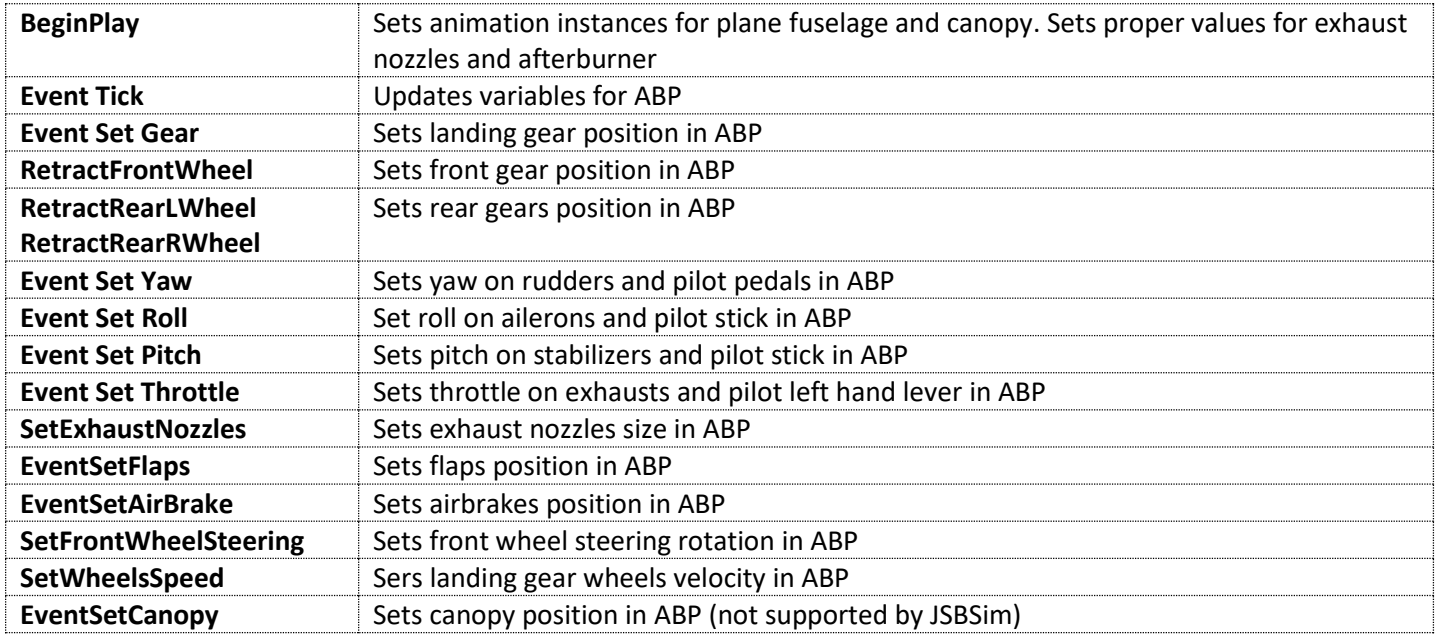

# **Projectile Movement – BP\_West\_VTOL\_V22\_Osprey**

## **Basic Flight Setup**

To quickly setup new values, use the following variables from the Basic category:

- Top speed: The vehicle's top speed without an afterburner.
- Top Speed AF: The vehicle's top speed with an afterburner.
- Has Afterburner: Can be checked if the aircraft has an afterburner.
- Is VTOL: Can be checked if the aircraft supports vertical takeoff and landing (VTOL).

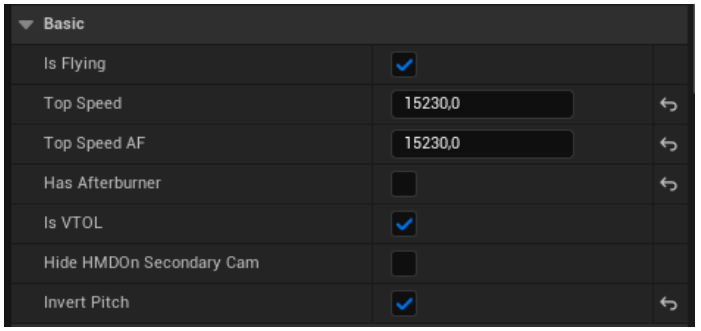

Please refer to **BP\_BaseAirplaneVehicle** flight model variables for detailed description

# **Advanced Flight Setup**

You can setup more advanced behavior by following these variables in the Extended category.

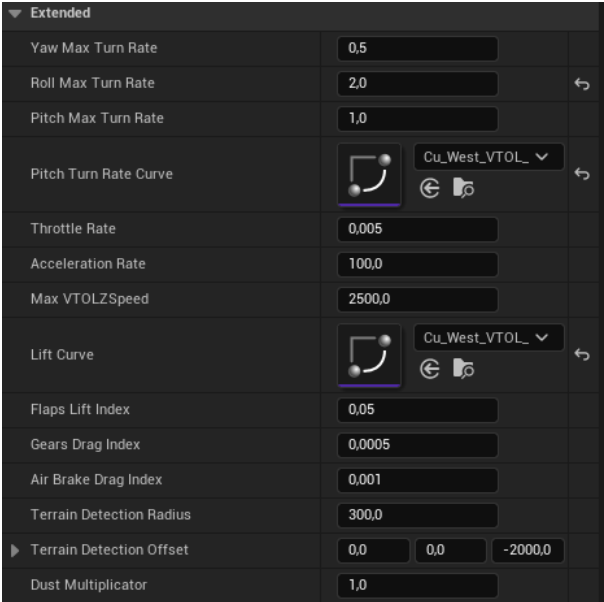

Please refer to **BP\_BaseAirplaneVehicle** flight model variables for a detailed description.

We are using the following curves for the airplane's lift and turn rate.

#### **Cu\_West\_VTOL\_V22\_Osprey\_Lift**:

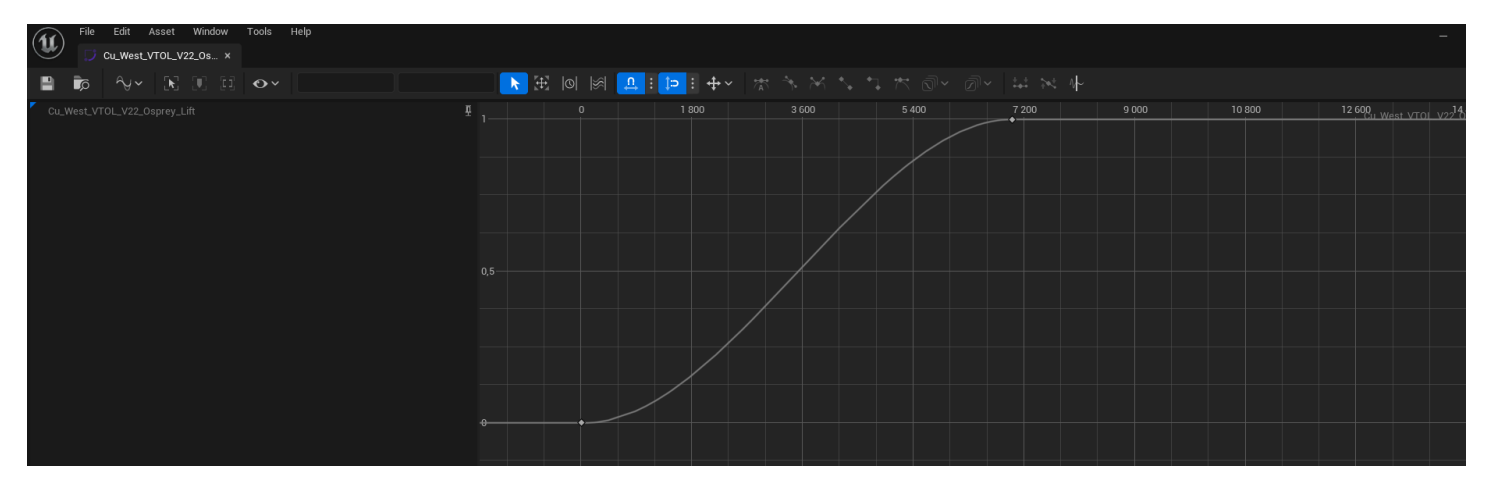

#### **Cu\_West\_VTOL\_V22\_Osprey\_TurnRate**:

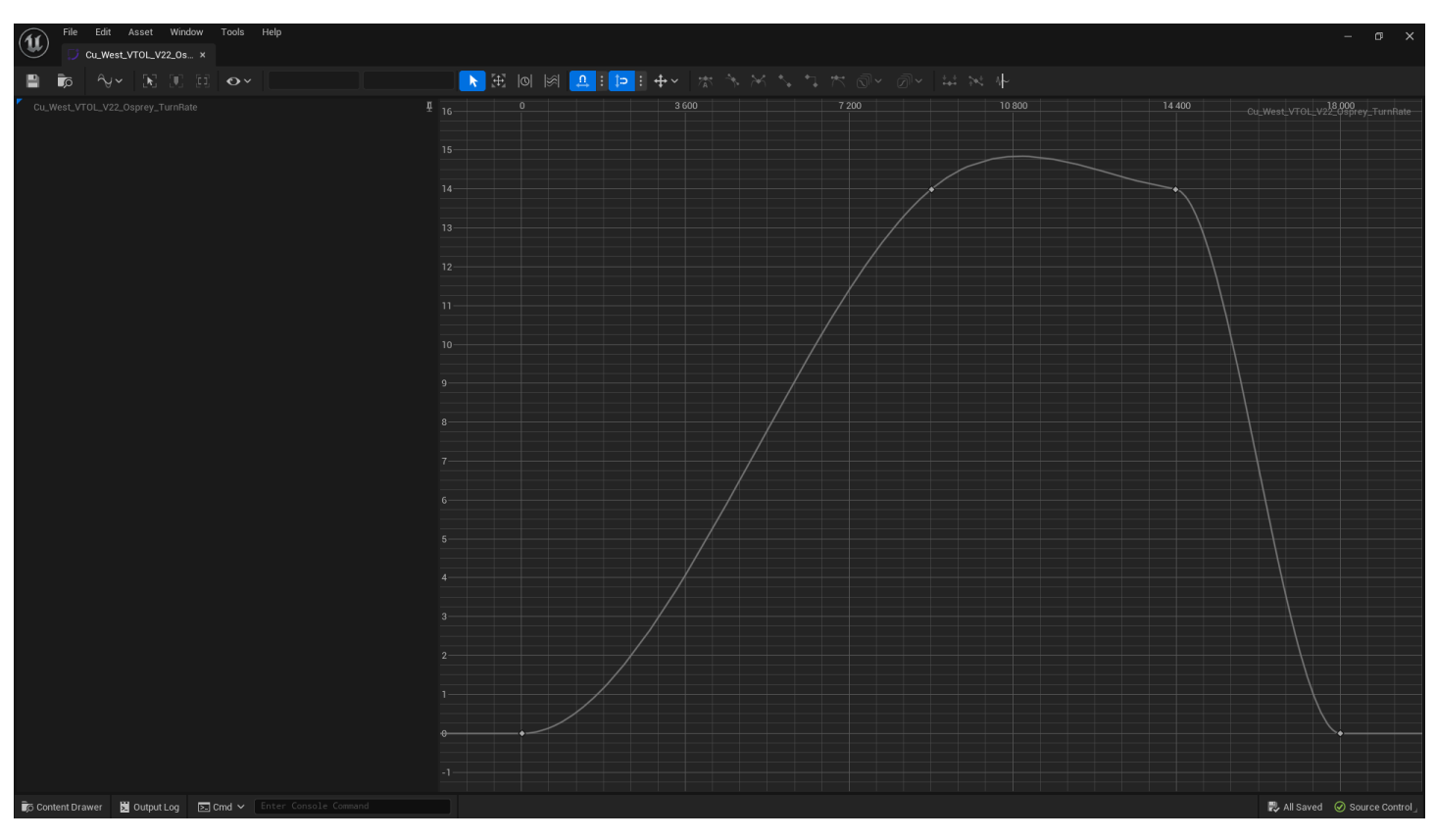

#### **Cockpit Camera Setup**:

Use the following settings to set the switch between the pilot and gunner seats using a "fixed" camera for interiors. The Zoomed camera is of the gunner and the un-zoomed camera is for the pilot seat.

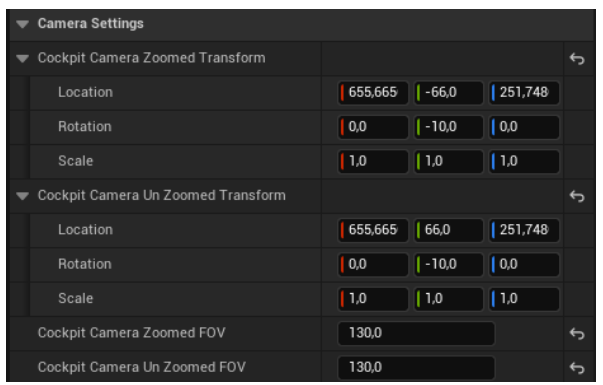

#### **Countermeasures**

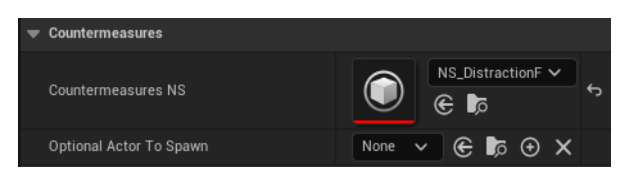

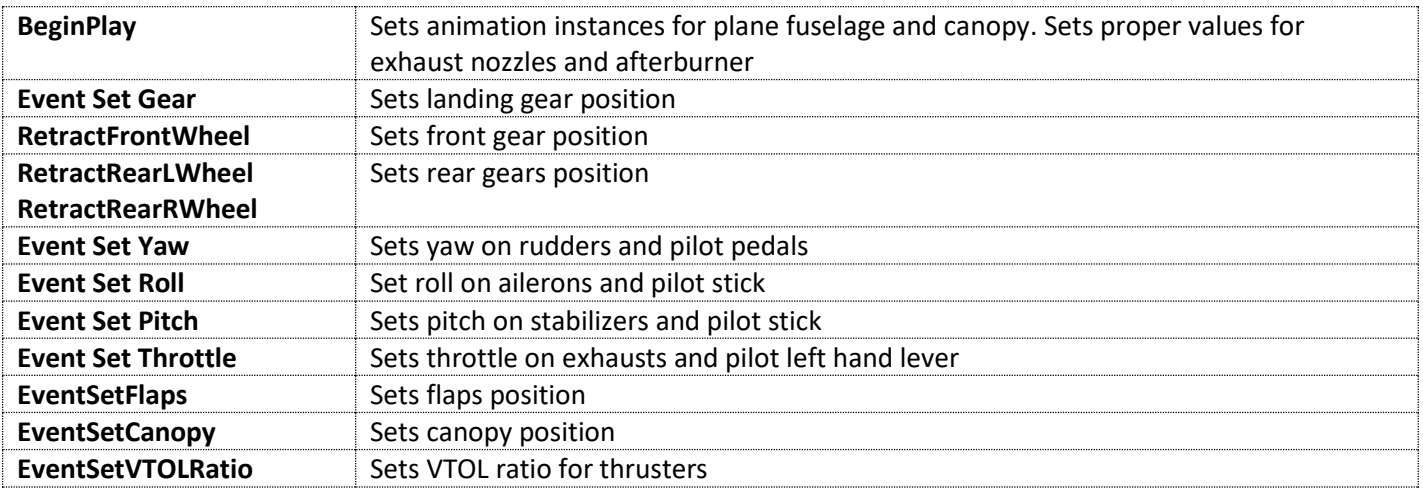

# **General Setup**

#### **Weapons Setup**:

There are no active weapons for this asset.

### **Widgets setup**

This asset uses the Communication Widget component. This includes:

- Description Widget
- Inputs Widget

Please refer to **BP** CommunicationWidget for detailed usage description

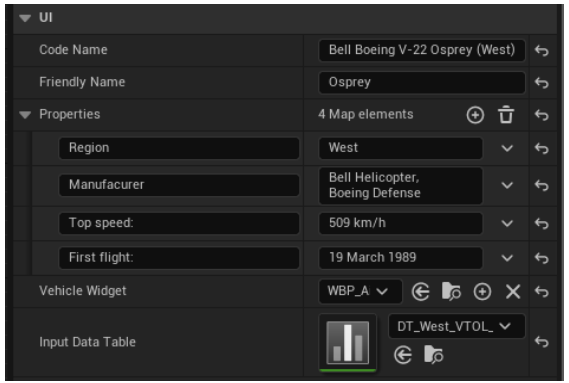

The available mapping of inputs is specified in DT\_West\_VTOL\_V22\_Osprey\_InputsMapping.

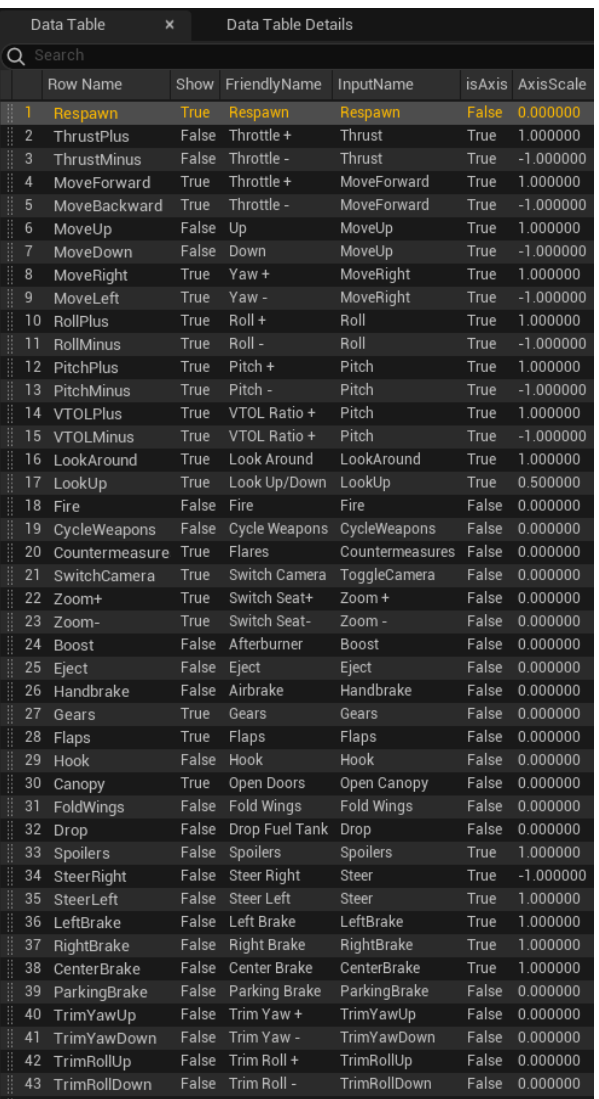

# **BP\_ West\_VTOL\_V22\_Osprey\_Wrecked / BP\_BaseWrecked**

This is the Blueprint actor that spawns/replaces the normal vehicle with a wrecked/damaged version. It includes smoke VFX.

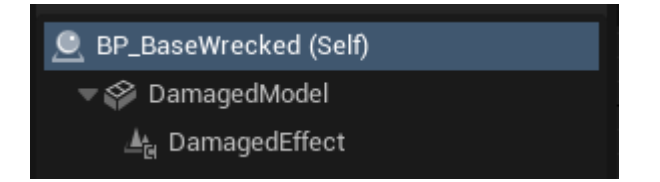

# **BP\_West\_VTOL\_V22\_Osprey\_Showcase**

The Showcase is a demonstration of the asset's functionalities. You can use inputs such as sliders, buttons, and checkboxes to demonstrate the vehicle's functions on the showcase level West\_VTOL\_V22\_Osprey.

# **HUD/HMD Overview**

The airplane uses two UI Widgets for:

- Head Mounted Display HMD: Shown on the external view, simulating projection on the pilot's helmet.

© Copyright Vigilante, LLC 2023 West VTOL Bell Boeing V-22 Osprey Page 19 Ruckus Confidential-Internal Use

- Head Up Display HUD: Shown on the airplane's HUD projector inside the cockpit.

HMD reference is set in the [BP\\_Communication Widget](#page-31-0) component. HUD reference is set in the specific airplane child actor widget component AiplaneNoseHUD.

The functionality of both is the same, they only differ in layout size.

#### **HMD/HUD Layout**

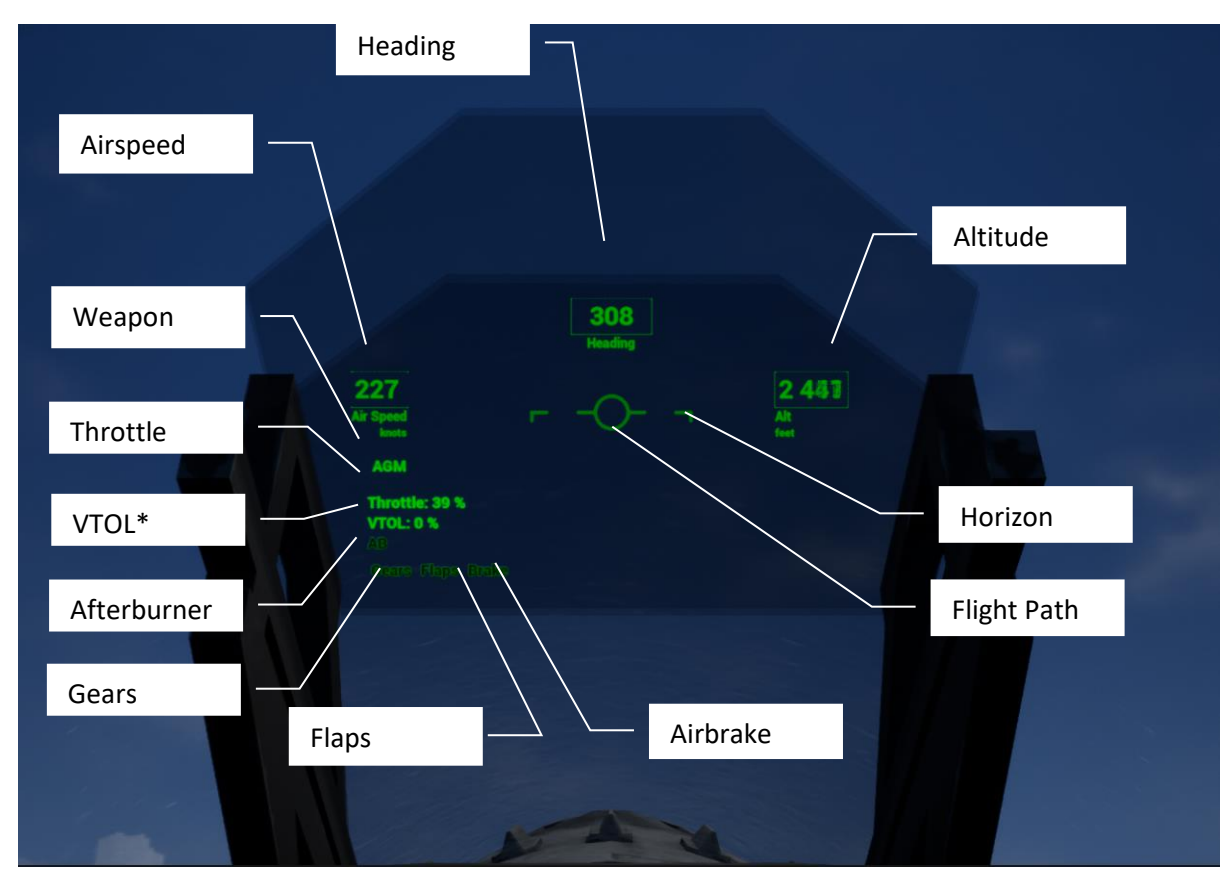

\*VTOL if available

#### **HMD/HUD Widgets**

UI\_AirVehicle\_Cockpit\_HUD UI\_AirVehicle\_HMD

#### **Variables**:

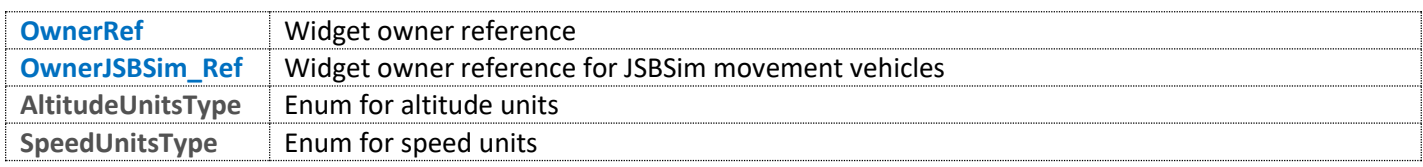

#### **Functions**:

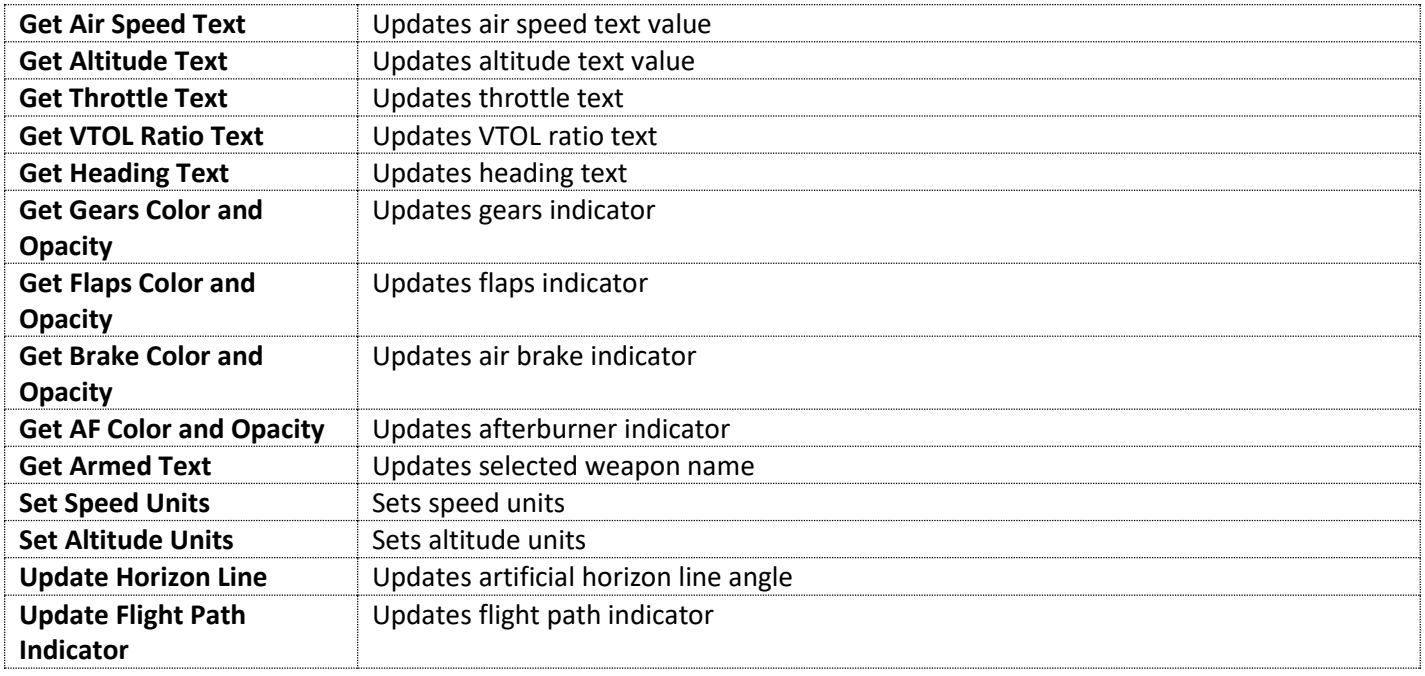

#### **Events**:

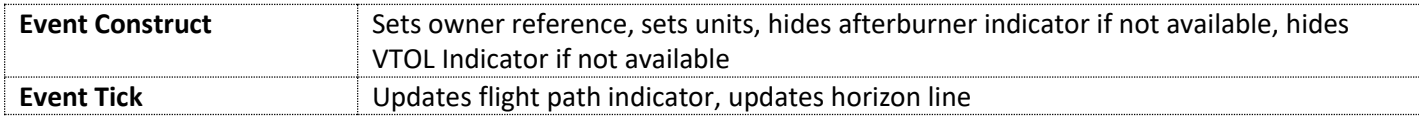

# **BP\_AirVehicle\_JSBSim – Flight Model JSBSim**

This is the base aircraft actor with JSBSim that has common functionalities for all air vehicles.

#### **Aircraft variables**:

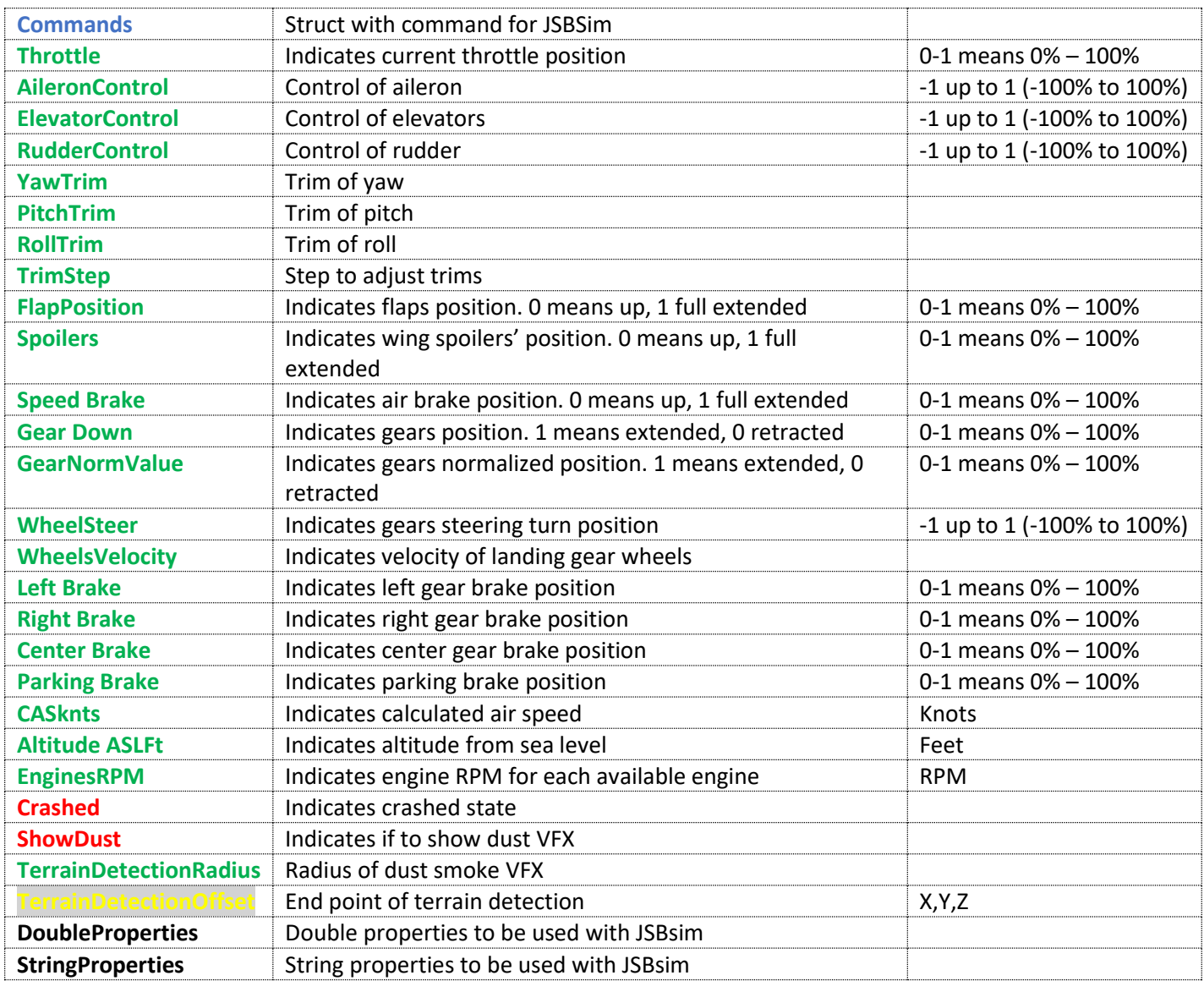

#### **Functions:**

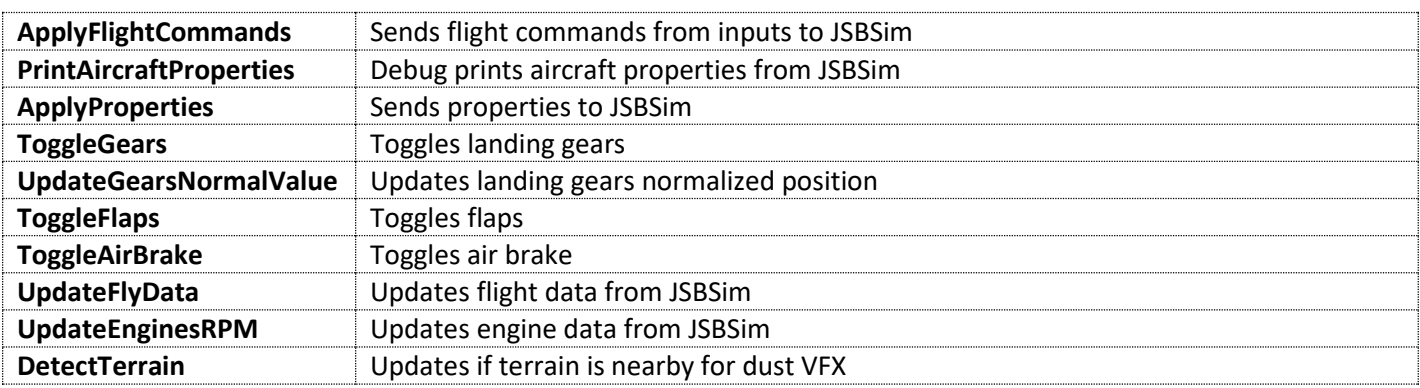

**Events**:

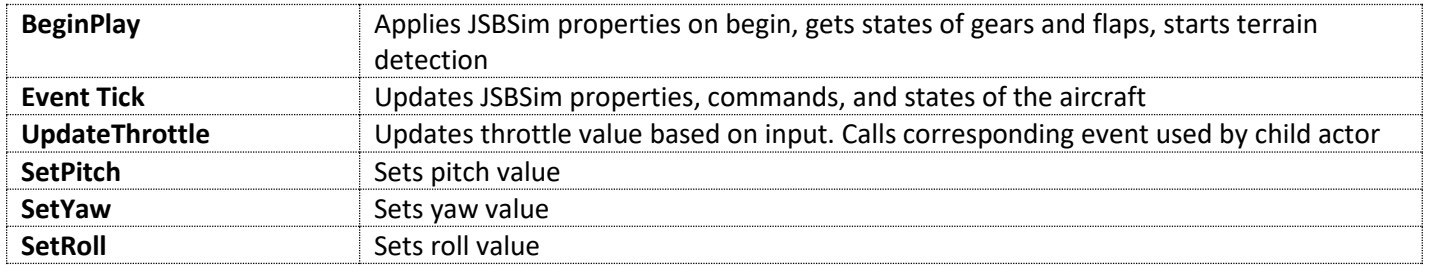

#### **InputMapping Graph**:

Maps inputs from the Project Settings into the corresponding events in the EventGraph.

# **BP\_Airplane\_JSBSim**

This is an airplane BP actor with JSBSim movement that has common functionalities for airplanes (not helicopters).

#### **Internal calculation variables**:

Following variables are used for internal calculations and states. They are also used to provide values for child Blueprint actor of a specific airplane.

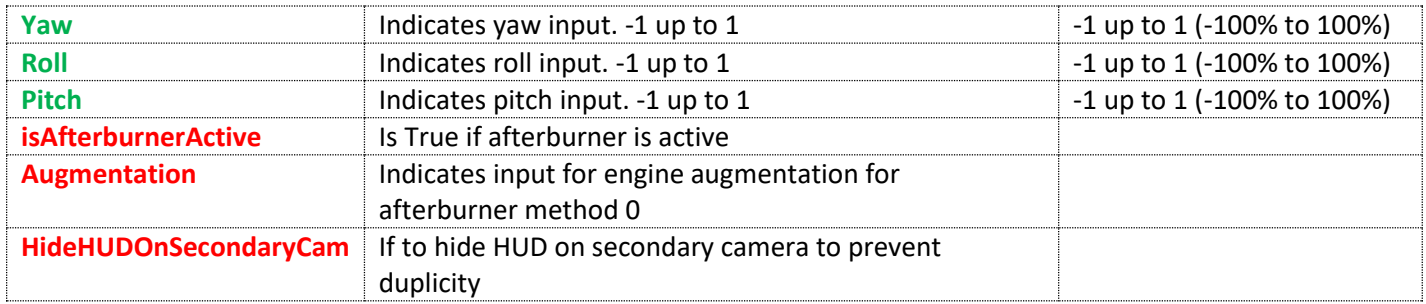

#### **Camera variables**:

The following in an overview of the variables from the Cameras category. *Important: You should change the variables set up in the corresponding child Blueprint actor of a specific airplane.*

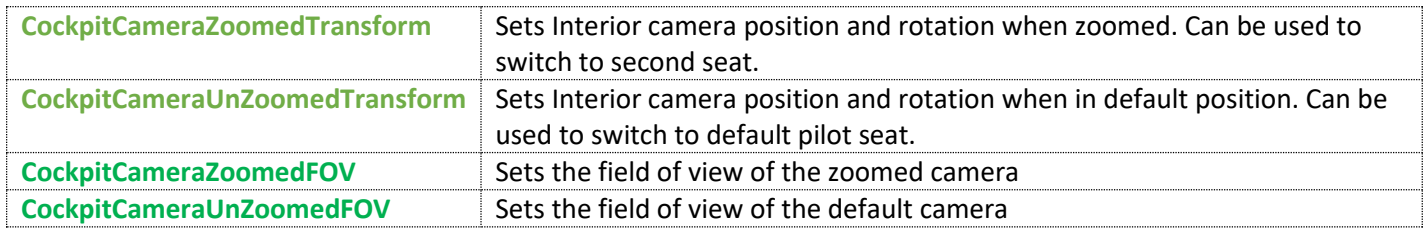

#### **Functions**:

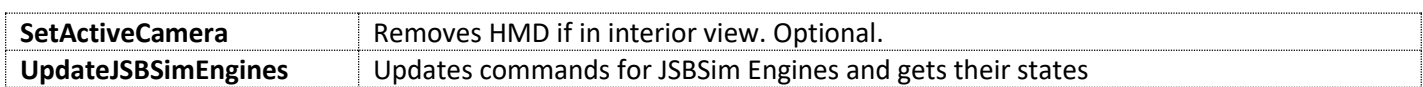

#### **Events**:

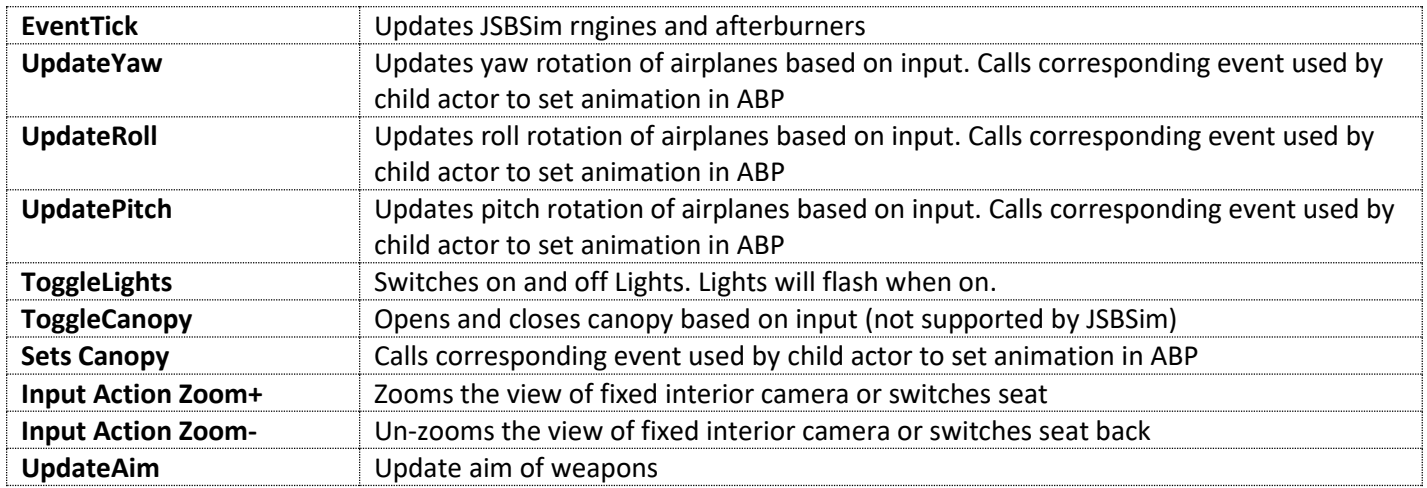

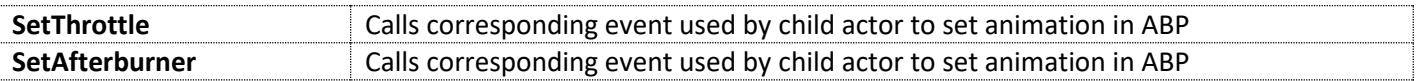

## **InputMapping Graph**:

Maps inputs from Project Settings into the corresponding events in the EventGraph.

# <span id="page-25-0"></span>**BP\_BaseAirplaneVehicle – Projectile based Flight Model**

This is a base airplane actor that has common functionalities with for airplane vehicles. This includes mainly flight model calculations, HUD/HMD, and inputs handling.

This asset uses a flight model for simple airplane flight as well as VTOL functionality *(It is not intended for helicopter movement. For helicopters, please use one of our helicopter assets with BP\_BaseHeliVehicle).*

Flight model is based on calculations of:

- **Throttle**
- **Trust Vectoring**
- Drag
- Lift

Final forward, up and right velocity is sent as a vector to Epic's Unreal Engine projectile movement component. To turn this functionality off, just deactivate the aforementioned component.

#### **Basic variables**:

The following is an overview of the variables from Basic category.

*Important: You should change the variables set up in corresponding child Blueprint actor of a specific airplane.*

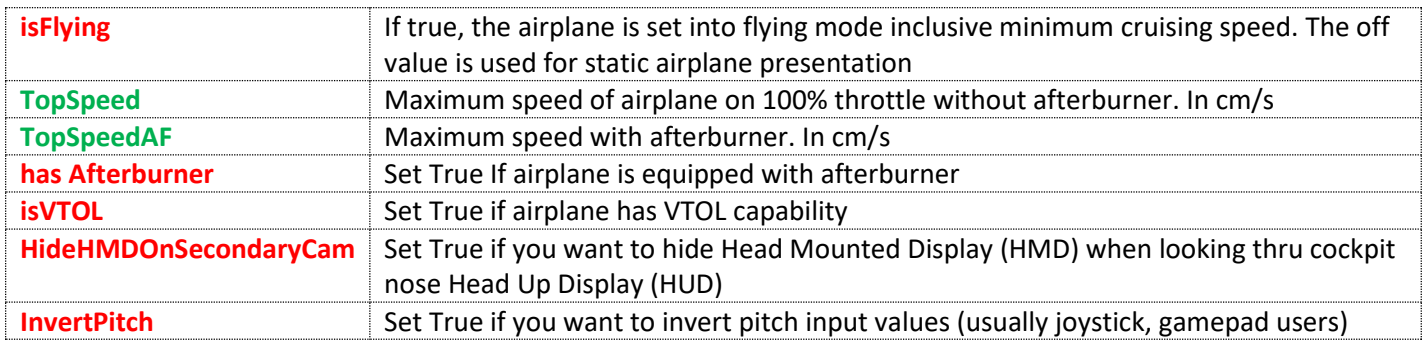

#### **Advanced variables**:

The following is an overview of the variables from the Advanced category.

*Important: You should change the variables set up in corresponding child Blueprint actor of a specific airplane.*

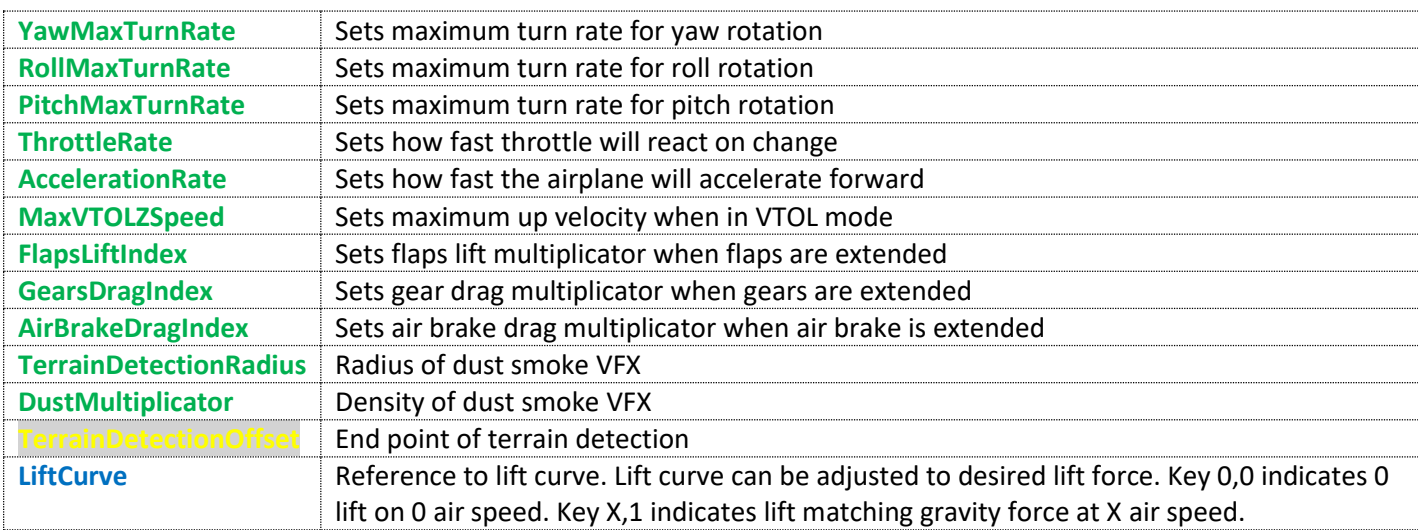

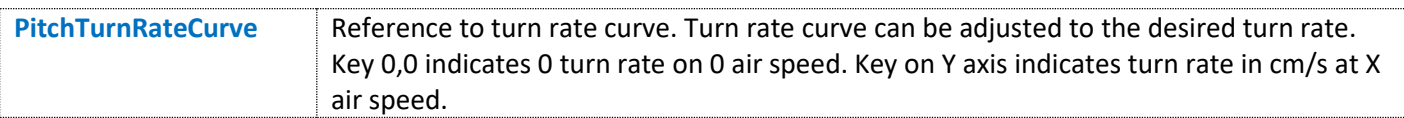

# **Cu\_Lift**:

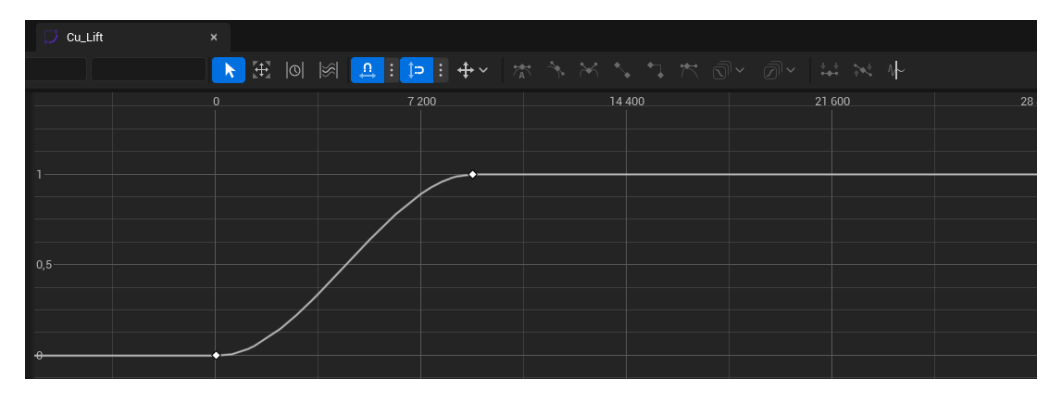

### **Cu\_TurnRate**:

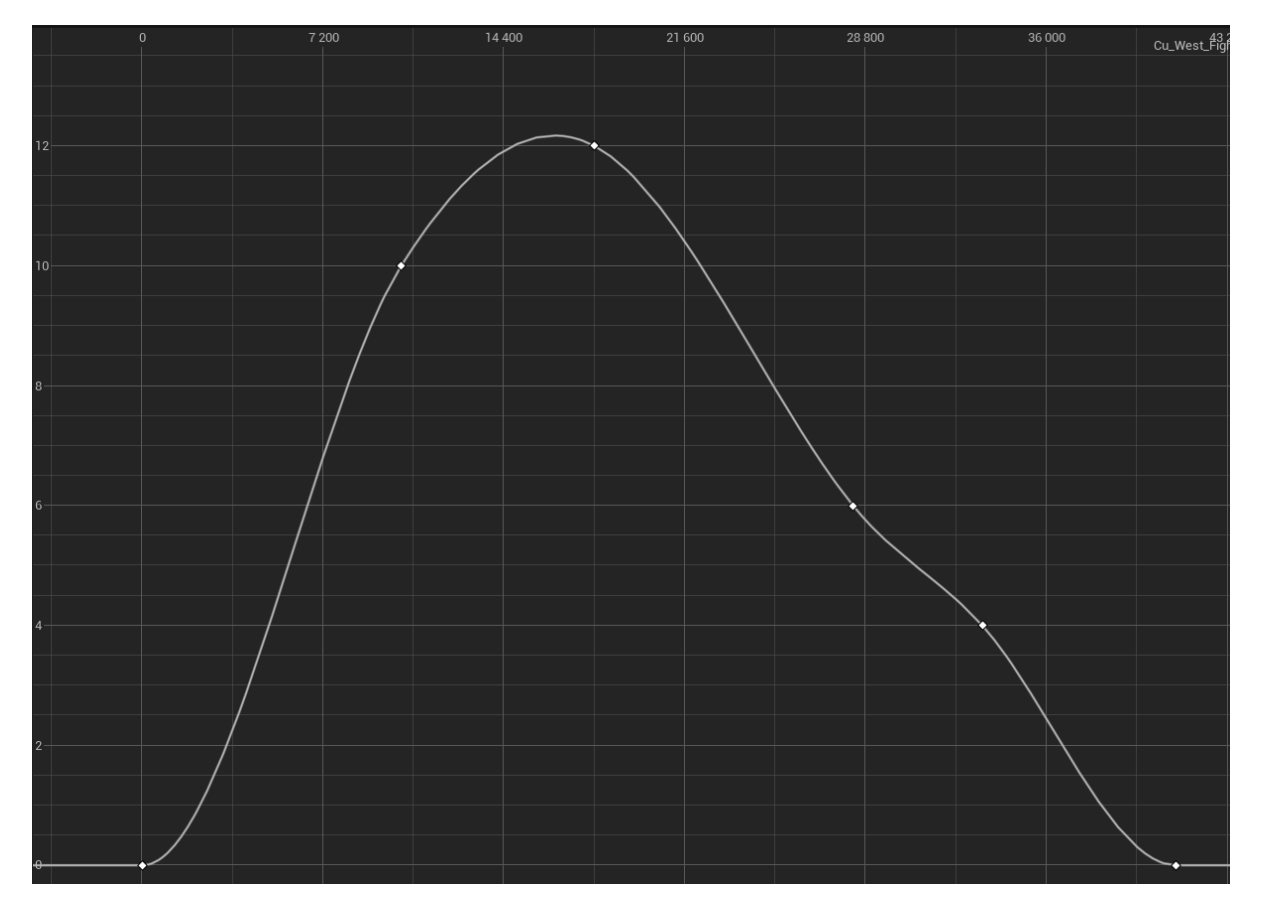

### **Camera variables:**

Overview of the variables from the Cameras category. *Important: You should change the variables set up in corresponding* child Blueprint actor *of a specific airplane*.

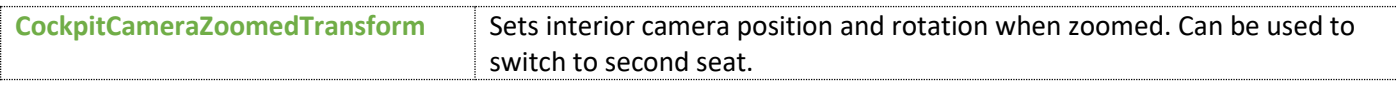

© Copyright Vigilante, LLC 2023 West VTOL Bell Boeing V-22 Osprey Page 27 Ruckus Confidential-Internal Use

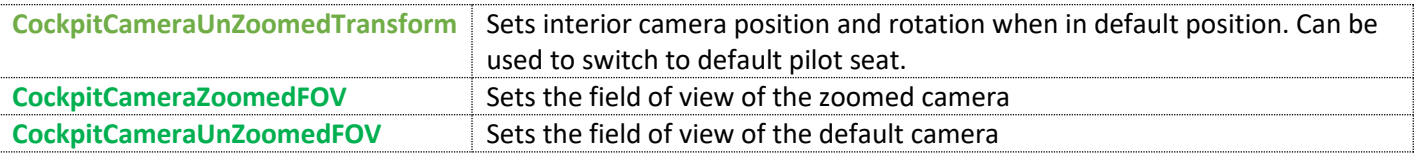

#### **Internal calculation variables**:

The following variables are used for internal calculations and states. They are also used to provide values for the child Blueprint actor of a specific airplane.

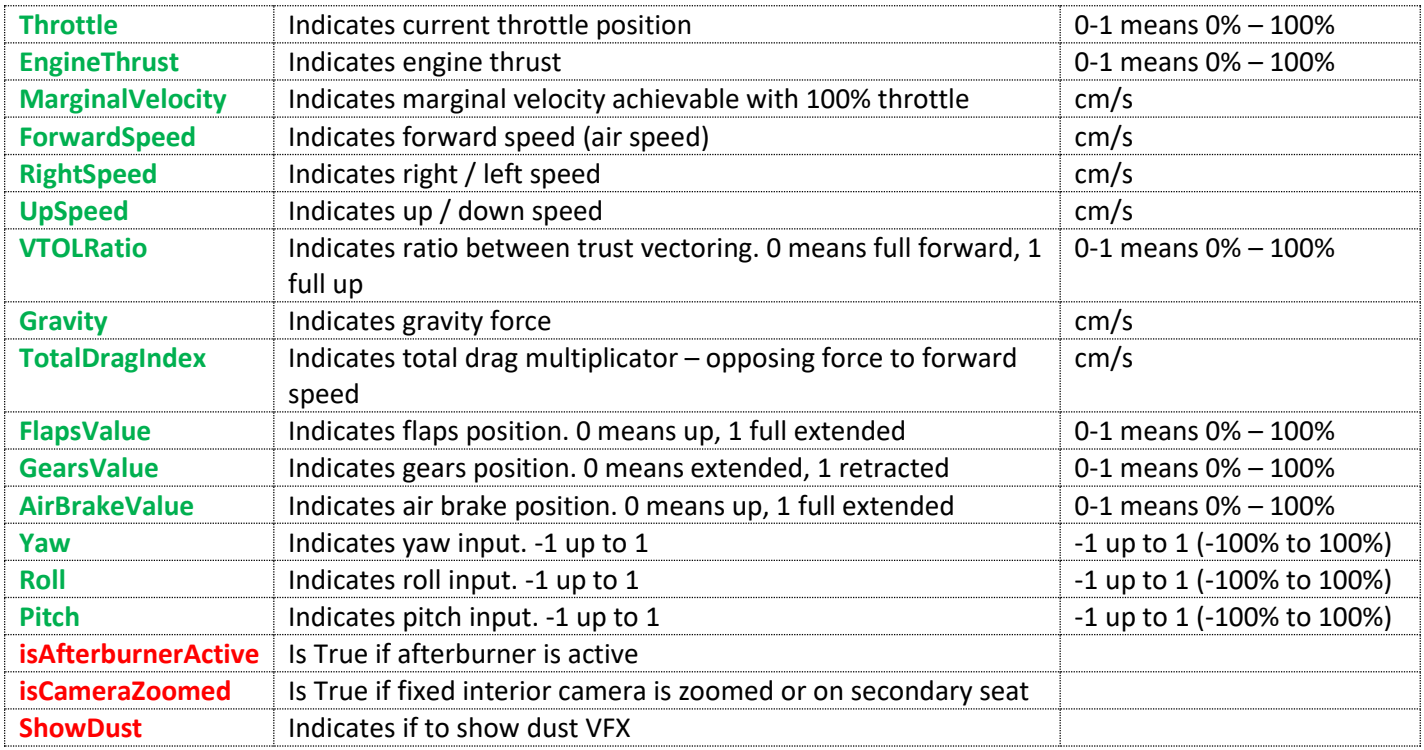

#### **Functions**:

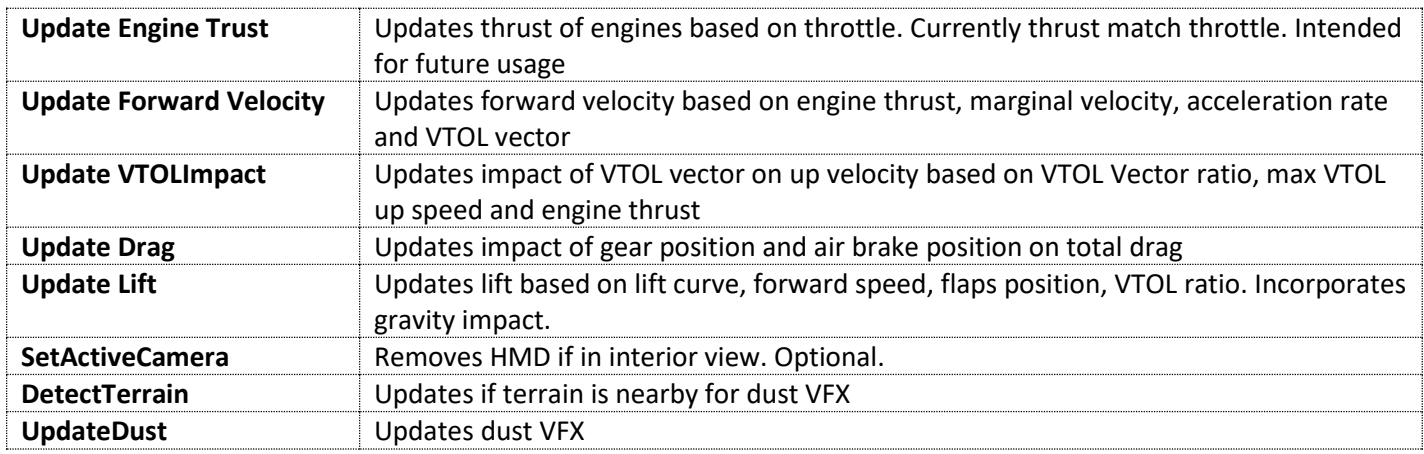

### **Events**:

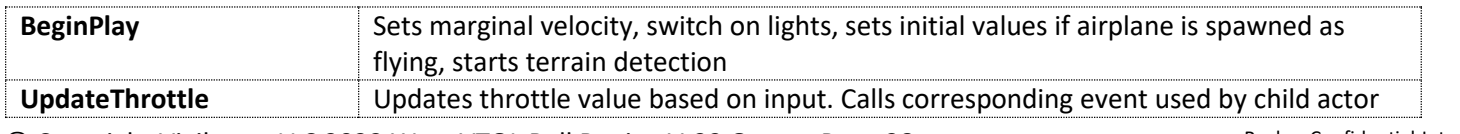

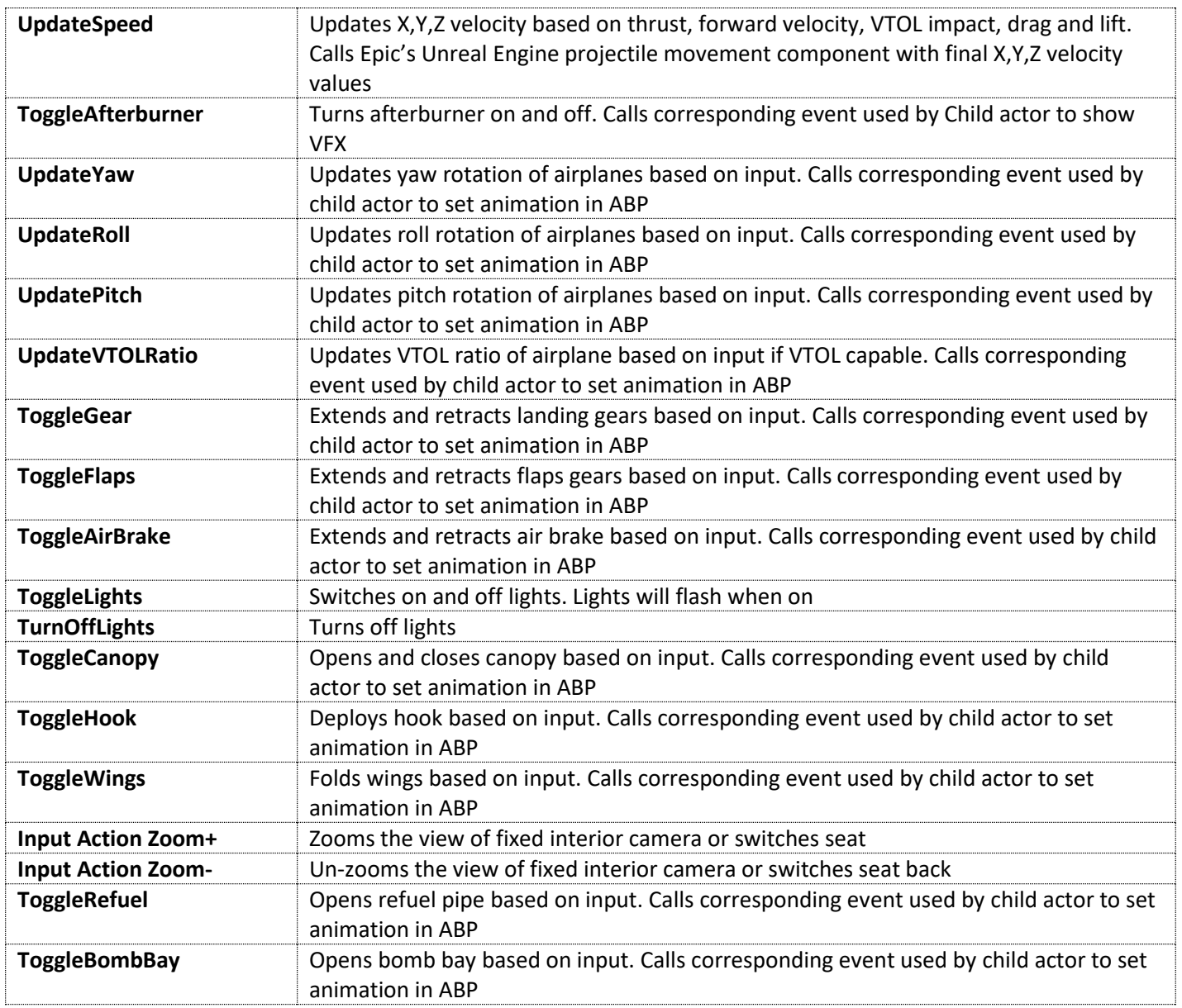

## **InputMapping Graph**:

This component maps inputs from the Project Settings into corresponding Events in the EventGraph.

# <span id="page-29-0"></span>**BP\_WeaponComponent**

The weapons component is a shared component used by every Vigilante vehicle to fire and cycle between different weapons.

There are two types of weapons:

- 1. Trace-based: Based on trace (scan hit) intended for machineguns.
- 2. Projectile-based: Projectiles intended for bombs, missiles, and larger guns/cannons.

The available weapons are specified in the file [DT\\_WeaponsTable](#page-30-0) in the Data folder and are specific for each vehicle.

A fire VFX effect, if needed, is spawned for a specific vehicle child actor BP. It's called by the events 'StartFire' and 'StopFire'.

A hit VFX effect is spawned by BP\_WeaponComponent for trace-based weapons and by [BP\\_BaseProjectile](#page-30-1) for projectilebased weapons.

Weapons are spawned on the vehicle's sockets and can be adjusted by offsets.

#### **Variables:**

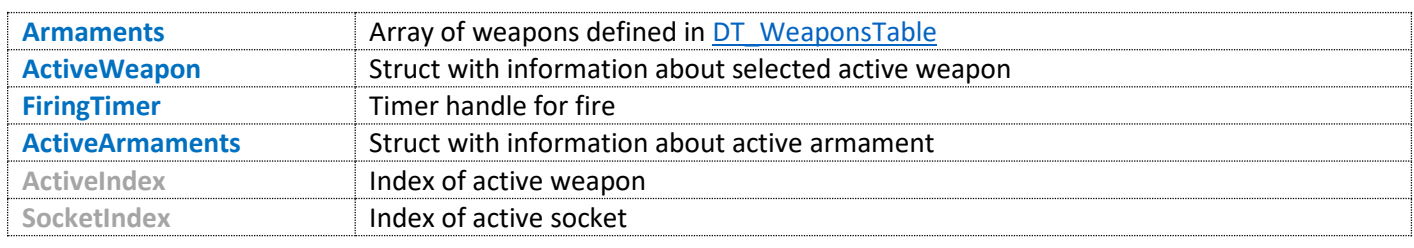

#### **Functions**:

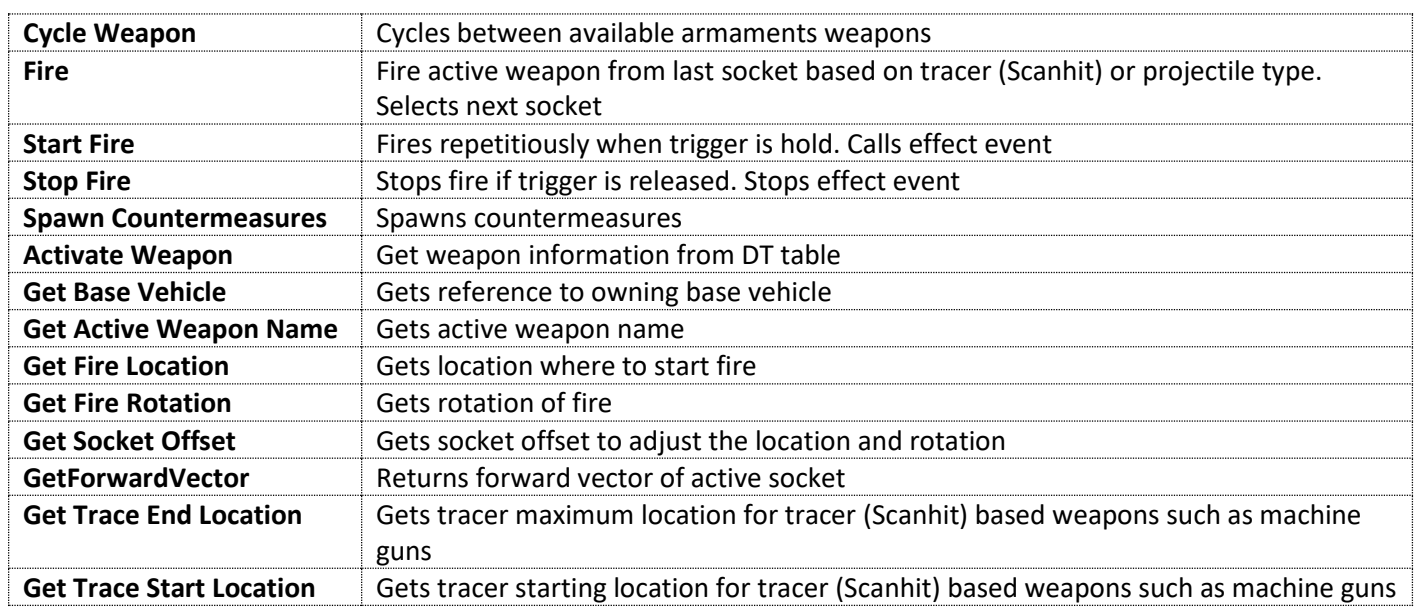

#### **Events:**

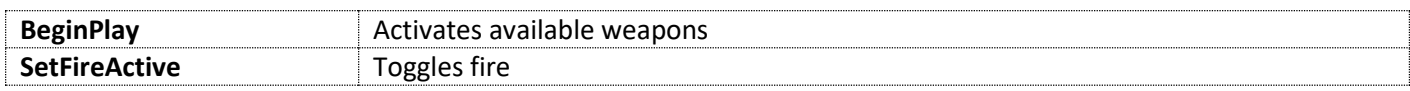

### <span id="page-30-0"></span>**DT\_WeaponsTable**

This is a data table for all available weapons for all vehicle types.

Please use the vehicle-specific DT\_WeaponTable.

*Important Note: Weapons do NOT represent or match exactly real-world specific missiles or bombs and are just for demonstrations purposes only.*

#### **Uses FVehicleWeapon Structure**:

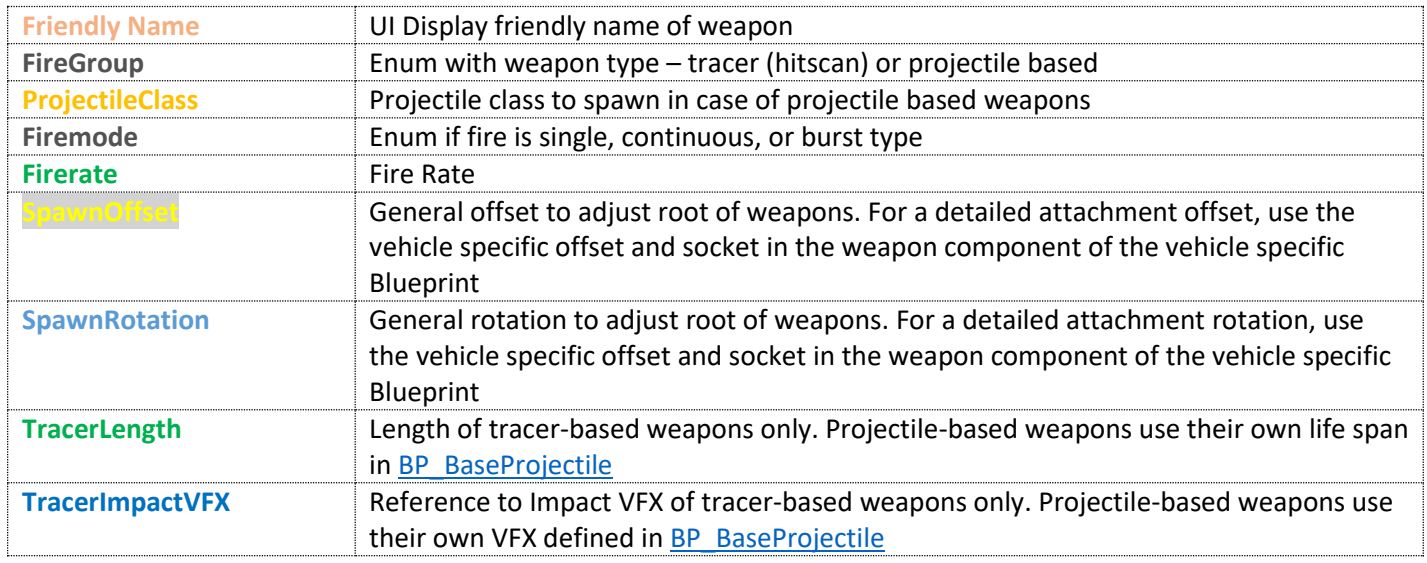

### <span id="page-30-1"></span>**BP\_BaseProjectile**

Used by the [BP\\_WeaponComponent](#page-29-0) to spawn projectile movement-based weapon fire. Supports static and/or skeletal mesh.

#### **Variables**:

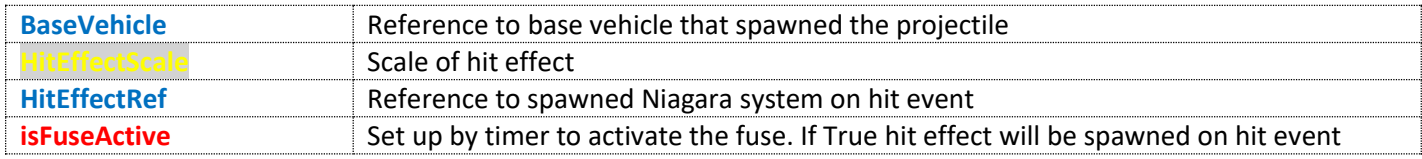

#### **Functions**:

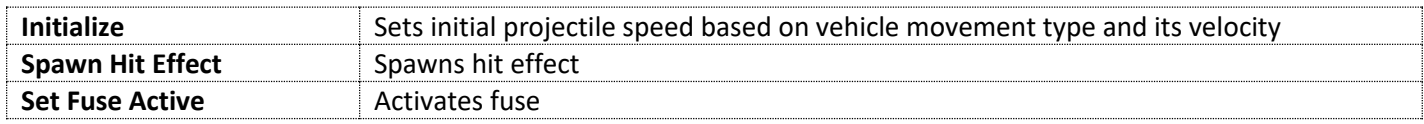

#### **Events**:

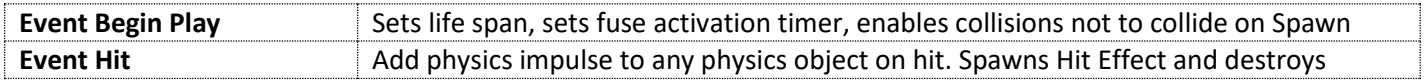

#### BP\_Missile\_Projectile

Used by missiles with self-propulsion.

#### **Variables**:

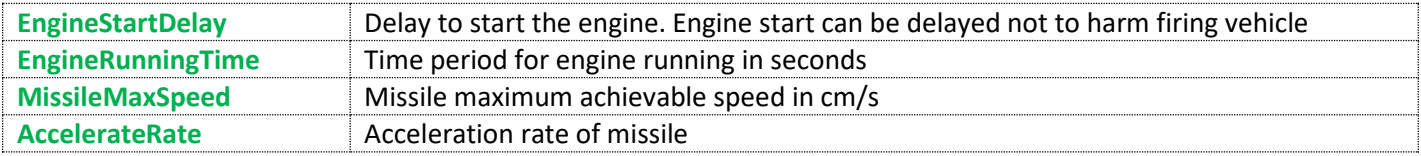

#### **Functions:**

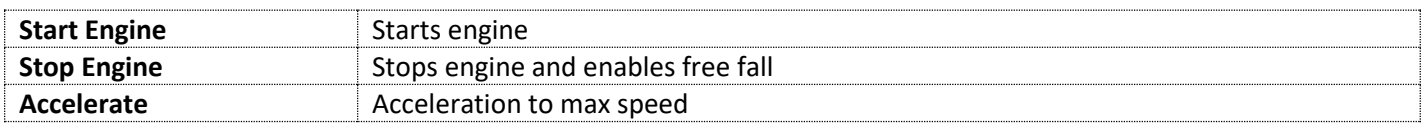

#### **Events**:

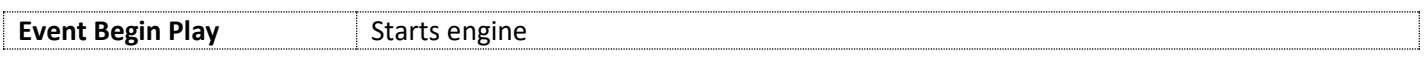

#### BP\_BaseBomb\_Projectile

Base Bomb with no special functionality used by specific bomb child classes.

#### BP\_BaseCannon\_Projectile

Base Canon Projectile with no special functionality used by specific canon projectiles child classes.

#### Generic Projectiles Examples

This are just examples of generic projectiles for each type.

*Important Note: they do NOT represent or match exactly real-world specific missiles or bombs and are just for demonstrations purposes only.*

- **BP\_BaseCannon\_120mm\_Projectile**
- **BP\_BaseBomb\_Bomb\_Generic\_Projectile**
- **BP\_BaseMissile\_AA\_Generic\_Projectile**
- **BP\_BaseMissile\_AGM\_Generic\_Projectile**
- **BP\_BaseMissile\_HeliAGM\_Generic\_Projectile**
- **BP\_BaseMissile\_ATGM\_DE\_Generic\_Projectile**
- <span id="page-31-0"></span>- **BP\_BaseMissile\_TOW\_Generic\_Projectile**

# **BP\_CommunicationWidget**

### **WBP\_Inputs**

A widget that generates UI with input mappings for vehicles.

#### **Variables:**

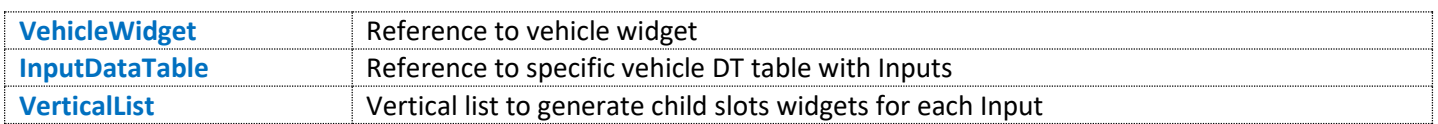

#### **Functions:**

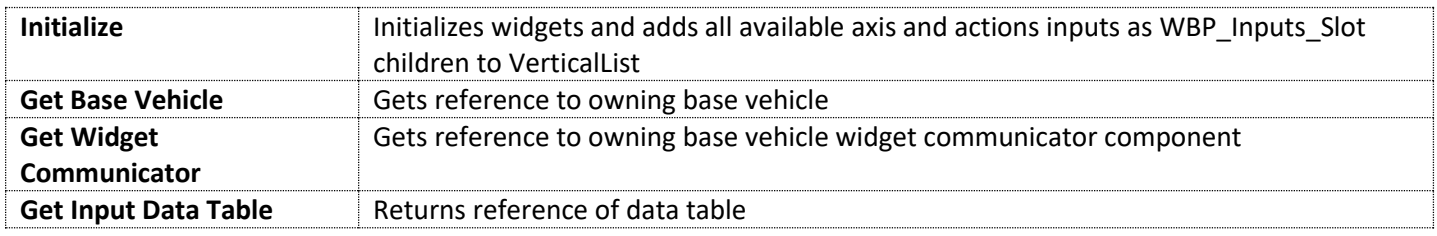

#### **Events**:

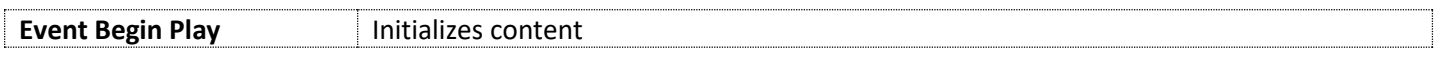

## **WBP\_Inputs\_Slot**

Widget slot for each input mapping.

#### **Variables**:

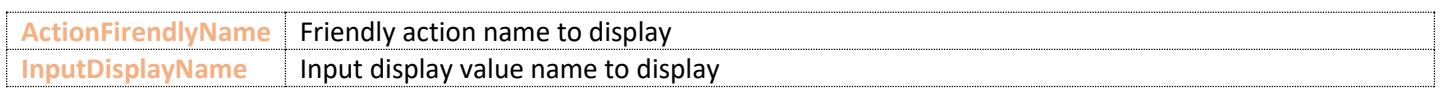

#### **Functions**:

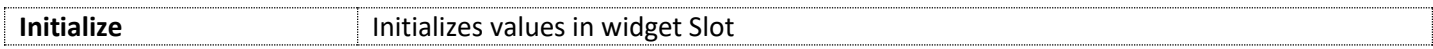

#### **Events**:

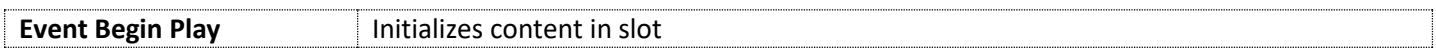

#### **DT\_InputsMapping**

Stores information for each mapping. Used by WBP\_Inputs mapping.

#### **Uses F\_InputsKeyMapping Structure**:

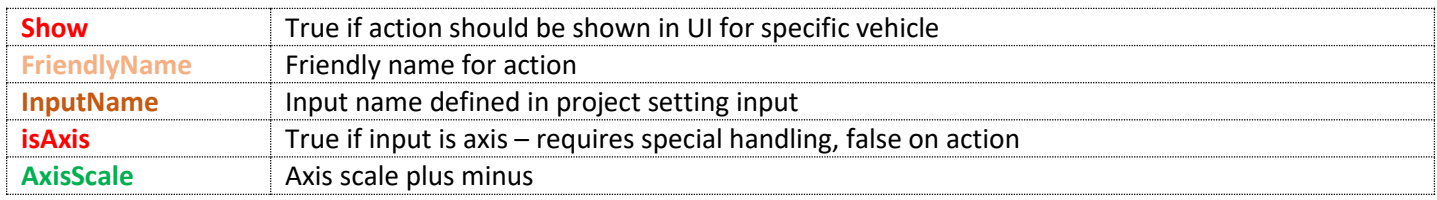

# **Asset Versions**

• Version 2.0.0 – Base version